**ESCUELA SUPERIOR POLITÉCNICA DEL LITORAL** 

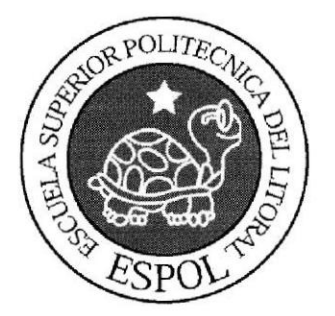

# **ESCUELA DE DISEÑO Y COMUNICACIÓN VISUAL TÓPICO DE GRADUACIÓN**

PREVIO A LA OBTENCIÓN DEL TÍTULO DE:

**ANALISTA EN SOPORTE DE MICROCOMPUTADORAS** 

TEMA: **SISTEMA DE ENCUESTAS ONLINE** 

#### **MANUAL DE USUARIO**

#### AUTORES:

## **JOEL EDUARDO CEDEÑO QUIROZ** IRIS DE JESÚS POVEDA CARRANZA **JOSÉ EUGENIO VINCES FIGUEROA**

DIRECTOR: ING. JOSÉ RODRÍGUEZ

**AÑO** 

2007

#### AGRADECIMIENTO

Agradecemos a Dios por habernos dado la opofunidad de guiamos e iluminarnos por cl camino correcto hacia la formación de nuestras vidas, a nuestros padres por el apoyo incondicional que nos han brindado durante todo el tiempo que hemos cursado nuestra carrera universitaria, a nuestros profesores por habernos concedido generosamente los conocimientos invalorables que vamos a necesitar en la vida profesional, a nuestros compañeros y amigos por compartir esos momentos de mutuo apoyo y a todas aquellas personas que hicieron posible la realización y culminación de esta etapa de conocimientos.

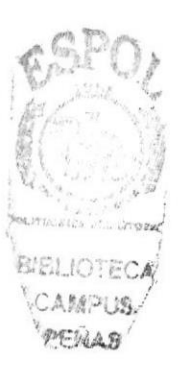

## DEDICATORIA

Dedicamos esta tesis a Dios por ser nuestro guía, a nuestros padres y familiares por estar siempre junto a nosotros, por apoyamos a lo largo de este proyecto y a cada una dc las personas que estuvieron dispuestas a brindar sus conocimientos para el mismo.

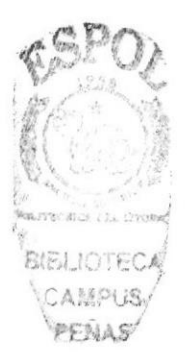

# **DECLARACIÓN EXPRESA**

La responsabilidad de los hechos, ideas y doctrinas expuesta en este Tópico de Graduación nos corresponde exclusivamente; y el patrimonio intelectual de la misma a EDCOM (Escuela de Diseño y Comunicación Visual) de la Escuela Superior Politécnica del Litoral.

(Reglamento de Exámenes y Títulos profesionales de la ESPOL)

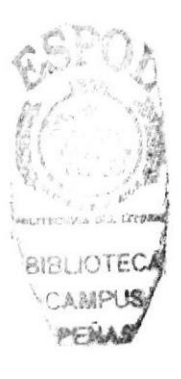

# DIRECTOR DEL TÓPICO

ING. JOSÉ RODRÍGUEZ

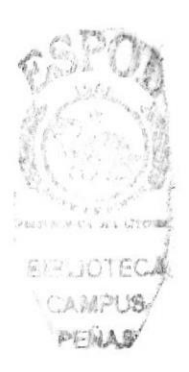

# **AUTORES DEL TÓPICO**

 $\int_{\frac{\sin ax}{1}}^{\infty}$  $\mathcal{F}_{i}$  $05e$ 

José Eugenio Vinces Figueroa

Coline

Joel Eduardo Cedeño Quiroz

Iris de Jesus darranza

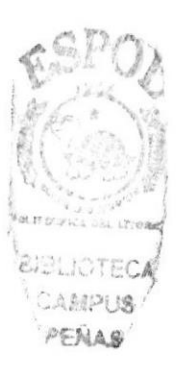

#### GENERALTDADES

El Sislema INDADATOS es la mejor solución orientada a las empresas que necesitan resultados eficaces, rápidos y precisos en encuestas y monitoreo de mercado.

INDADATOS también es una alternativa para usuarios que buscan espacios que atiendan y sean estudiadas sus comentarios u opiniones sobre el cómo esta el mercado, sugerencias de productos nuevos y demanda de servicios; dándole la oportunidad a las empresas de ofefar y lanzar productos nuevos e innovadores gracias a los resultados que INDADATOS proporciona.

INDADATOS se ha convertido en la opción más acertada por los bajos costos de operación y optimización de recursos. Así también por la audiencia de sus clientes que no sólo cubre a nivel local sino intemacional gracias al Intemet.

El sistema INDADATOS ha sido desarrollado en un entomo Web, facilitando el uso y acceso en cualquier lugar del mundo; aplicando diseños amigables para el usuario las cuales garantizan el debido control a la accesibilidad de los módulos para clientes y usuarios del sistema, dándole la exclusividad de acceso a cada uno de los usuarios de la empresa.

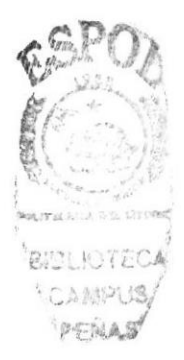

# ÍNDICE GENERAL

# CAPITULO 1: Introducción

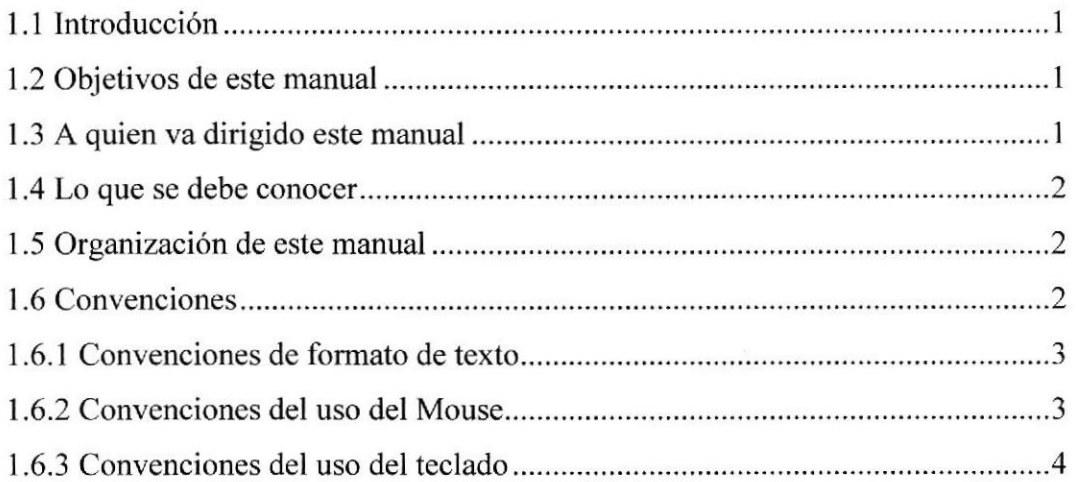

## CAPÍTULO 2: Explicación de las intcrfaces gráficas

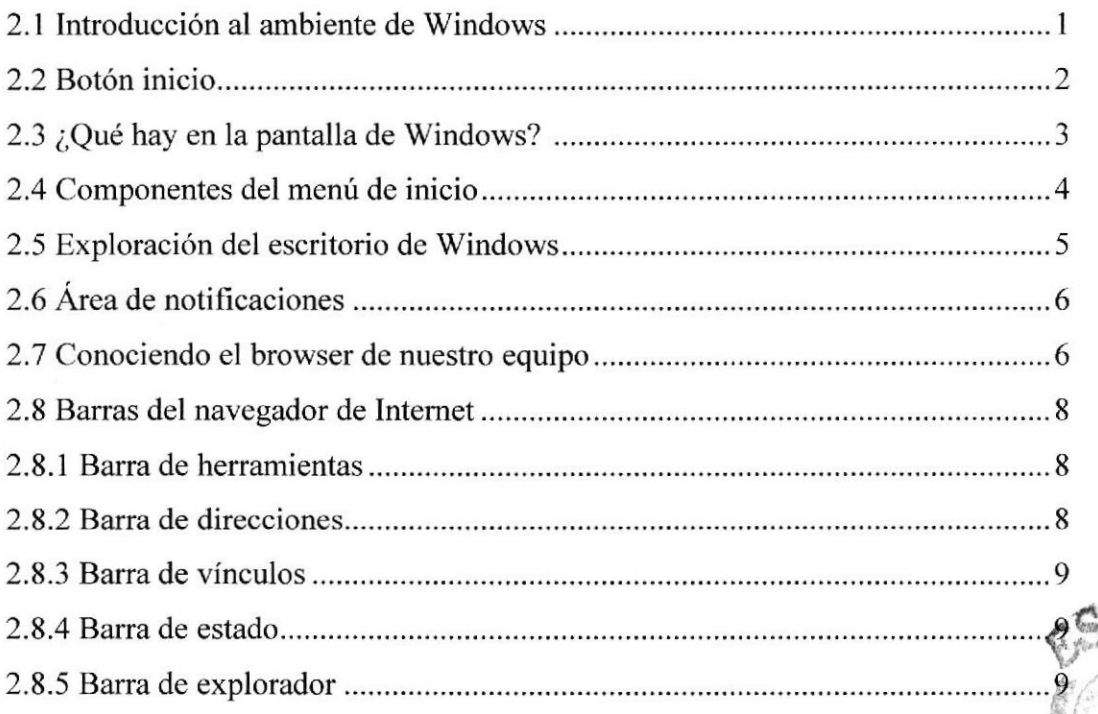

PENAS

# **CAPÍTULO 3: Requerimientos**

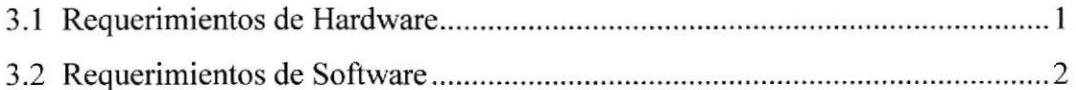

#### CAPÍTULO 4: Entrando al Sistema

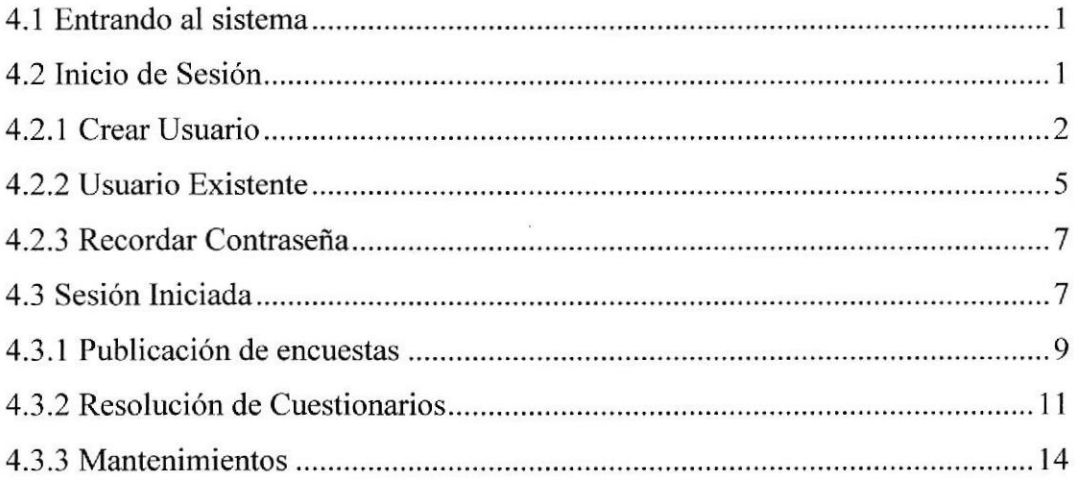

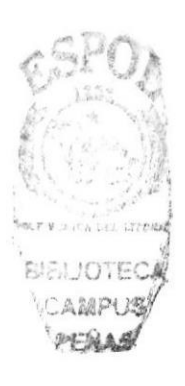

# ÍNDICE DE TABLAS

#### CAPÍTULO 1: Introducción

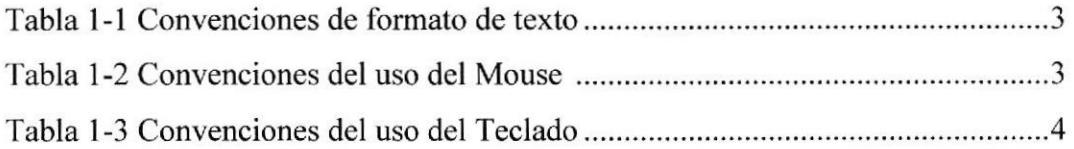

## CAPÍTULO 2: Explicación de las interfaces gráficas

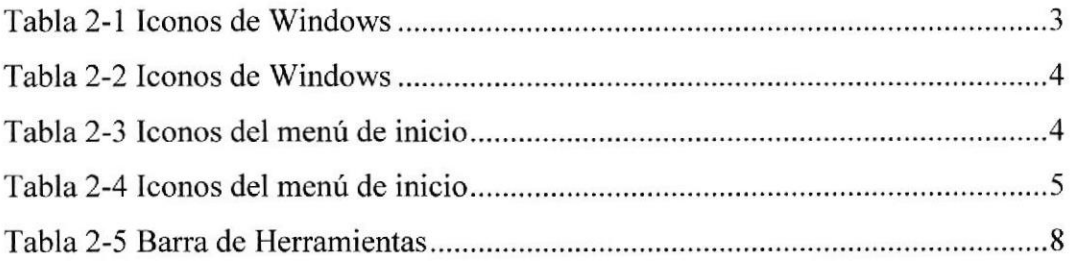

## CAPÍTULo 3: Requerimientos

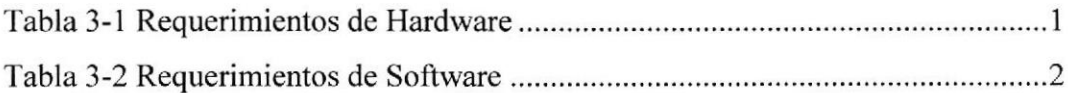

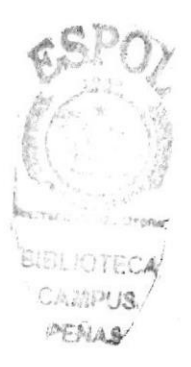

# INDICE DE ILUSTRACIONES

## CAPITULO 2: Explicación dc las interfaccs gráficas

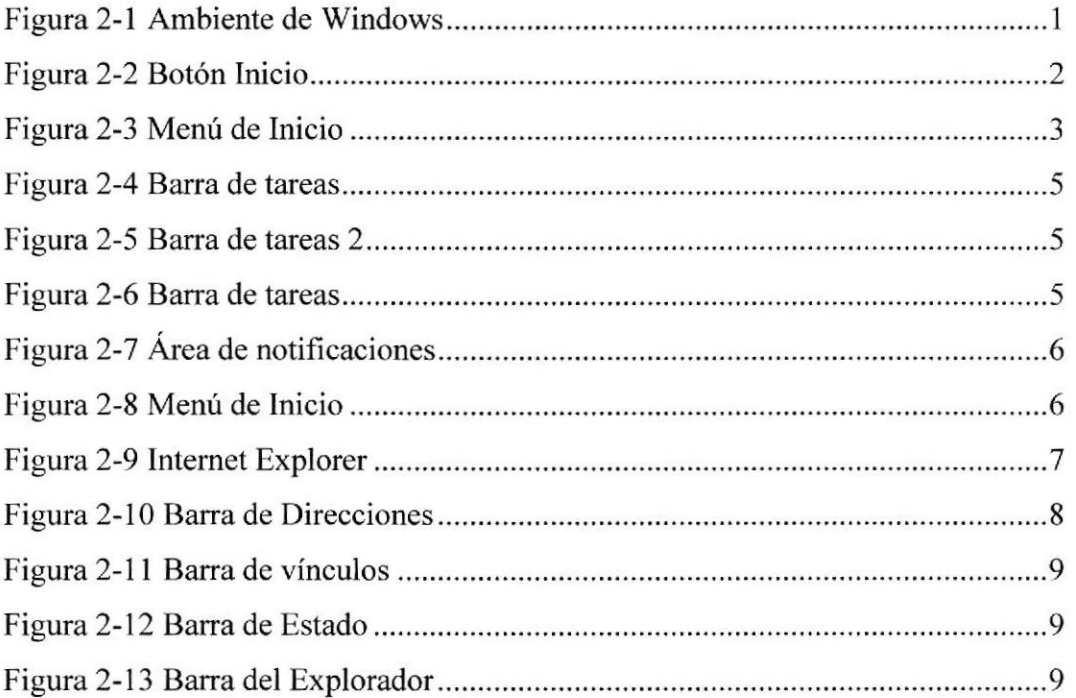

# CAPÍTULO 4: Entrando al Sistema

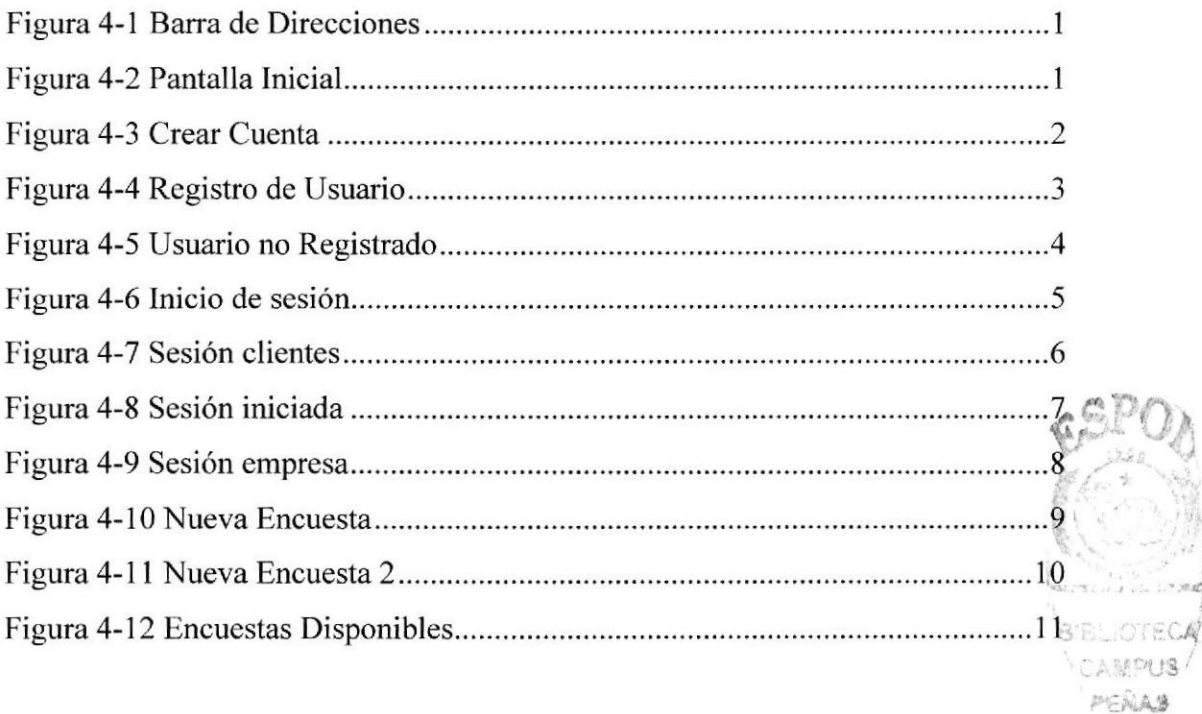

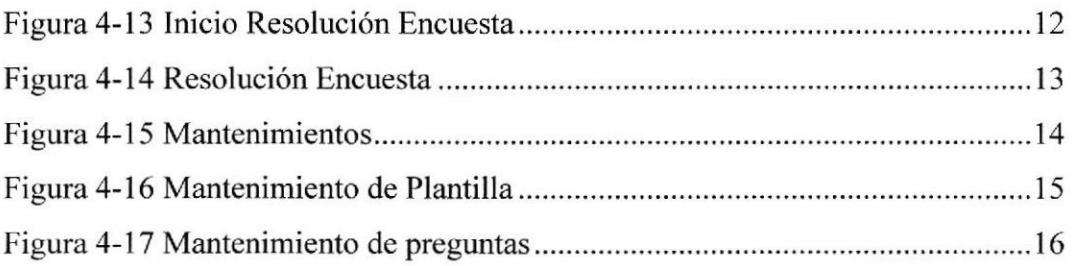

 $\mathbb{R}^2$ 

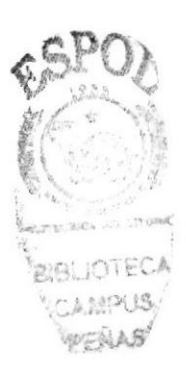

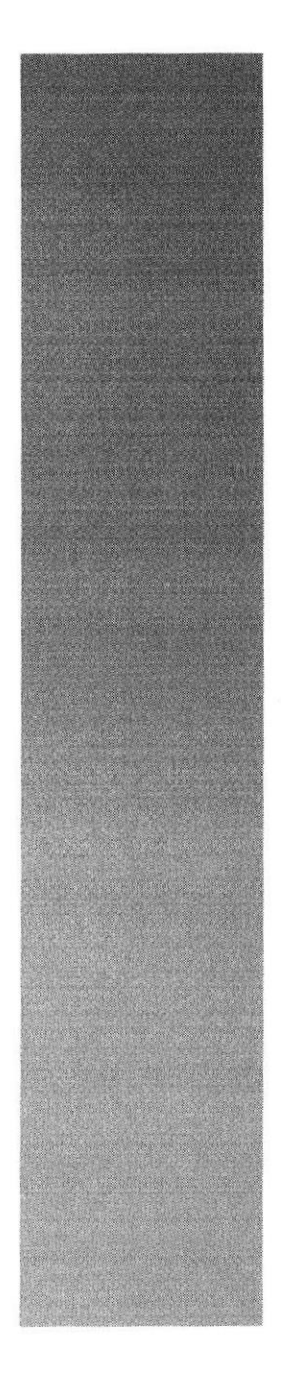

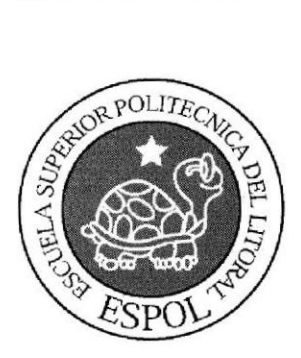

# CAPITULO <sup>1</sup> INTRODUCCIÓN

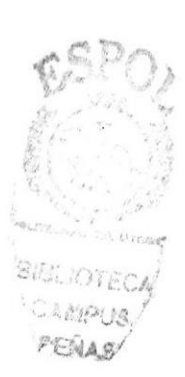

## 1.I INTRODUCCIÓN

En este documento se describirá los objetivos y principales funciones del Sistema de Encuestas y Estudio de mercado desde Indadatos así oomo también se dará una breve explicación de este manual y hacia quienes esta dirigido el mismo.

El sistema de Encuestas Indadatos es un sistema para el manejo y control de cuestionarios de distintos ámbitos, el mismo que utiliza la interfaz Web para que su operación sea más amigable y accesible desde cualquier lugar. Este documento indica el manejo de este sistema adaplado para el buen desempeño el cual contiene los siguientes módulos integrados:

- a) Servicios de publicación de encuestas y resultados para clientes.
- b) Registro y servicios para usuarios.

Es muy importante la revisión y comprensión de este manual de usuario antes  $y/\sigma$ durante la visualización de las páginas dado que será la guía necesaria que paso a paso facilitará el manejo de todas las funciones que se presentan en este sitio Web.

#### 1.2 OBJETIVOS DE ESTE MANUAL

El presente manual ha sido creado con la finalidad de ayudar y guiar al usuario o al cliente de Indadatos acerca de los diferentes procesos de publicación de nuevas encuestas, consultas de resultados o desarrollo de respuestas por parte del usuario.

Otro objetivo es ayudar a comprender al usuario el alcance de Indadatos por medio de una explicación detallada e ilustrada de cada una de las opciones que lo conforman.

## 13 A QUIEN VA DIRIGIDO ESTE MANUAL

Este manual ha sido diseñado para todas aquellas persona cuyas necesidades se encuentres implícitamente relacionadas a la solución brindada por Indadatos, con la finalidad de poder aprovechar todo el potencial del factor humano al interactuar con la magnitud de difusión del Internet y con los procesos automatizados reflejados en este sistema.

Cabe recalcar que este documento servirá como una herramienta para la obtención de resultados y la toma de decisiones, siendo enfocado no solamente al usuario finalconsumidor de productos sino también a nuestros clientes publicadores de encuentrada.<br>dándoles resultados estadísticos inmediatos que beneficien con acertadas dediciones

**TO, ...** "timos y  $\frac{1}{2}$ 

## I.4 LO QUE SE DEBE CONOCER

Gracias a la interfaz gráfica y en ambiente amigable qe tiene el sitio Web Indadatos, los usuarios no necesitan tener conocimientos fundamentales para cl uso del mismo, ya que gracias a la detallada estructuración de nuestra página su navegación será muy fácil.

Sin embargo, para su excelente manejo, nuestros usuarios que visiten el Sitio Web Indadatos deben tener conocimientos mínimos en los siguientes puntos:

- ▶ Conocimientos básicos de Windows.
- )> Conocimientos básicos en navegación Web.

Conocimientos mínimos de investigación de mercado para los clientes que van a publicar encuestas.

## I.5 ORGANIZACIÓN DE ESTE MANUAL

Para que el usuario pueda tener facilidades de consulta acerca de determinados temas que se han redactados en este manual, se lo ha dividido en 3 secciones o capítulos los cuales se encuentran clasificados de la siguiente manera:

- $\triangleright$  Introducción
- $\triangleright$  Explicación de las interfaces gráficas
- $\triangleright$  Uso del sistema

#### 1.6 CONVENCIONES

Antes de comenzar a utilizar Indadatos es importante comprender las convenciones tipográficas y los términos utilizados en el mismo

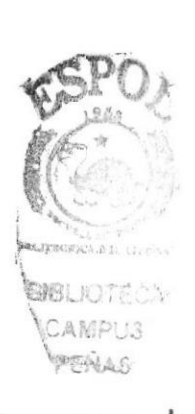

#### 1.6.1 CONVENCIONES DE FORMATO DE TEXTO

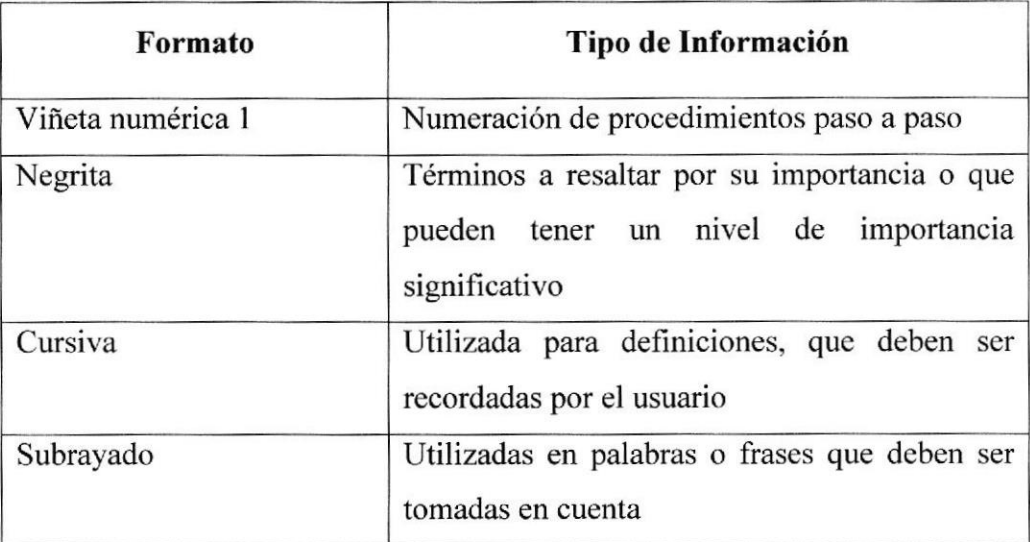

Tabla 1-1: Convenciones de formato de texto

#### 1.6.2 CONVENCIONES DEL USO DEL MOUSE

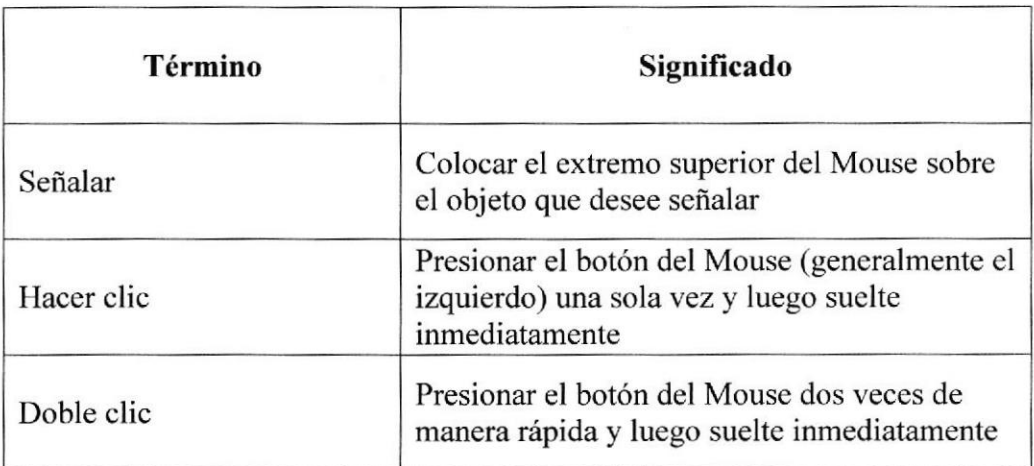

Tabla 1-2: Convenciones del uso del Mouse

#### **1.6.3 CONVENCIONES DEL USO DEL TECLADO**

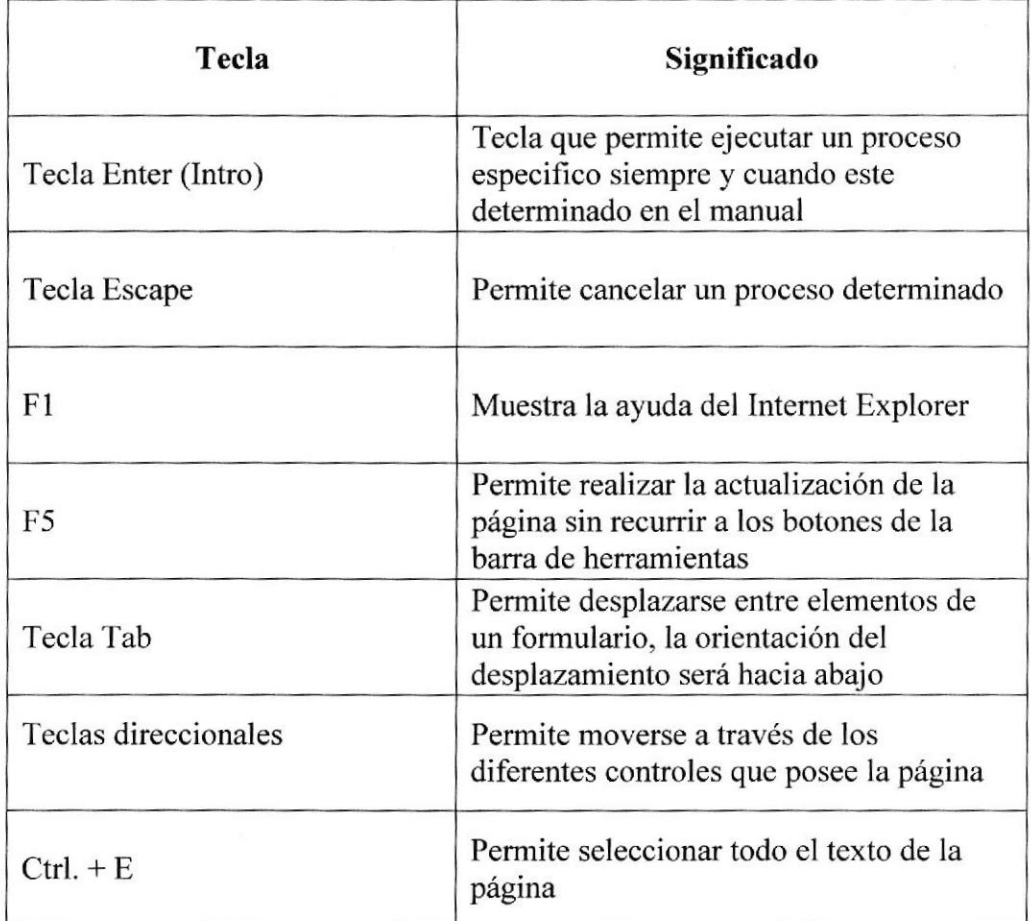

Tabla l-3: Convenciones del uso del teclado

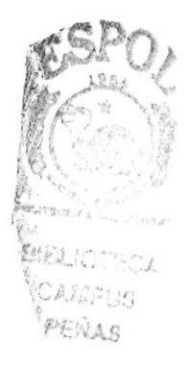

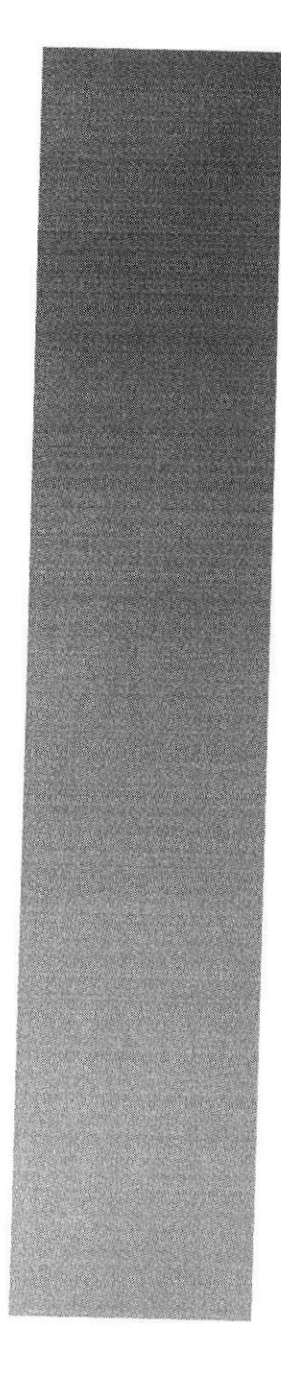

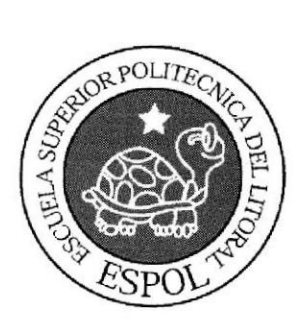

# **CAPÍTULO 2<br>EXPLICACIÓN DE LAS INTERFACES<br>GRÁFICAS**

ja Ejila 3

#### **2.1 INTRODUCCIÓN AL AMBIENTE DE WINDOWS**

Una vez que usted haya encendido su estación de trabajo y se haya cargado el Sistema Operativo Windows XP le aparece la siguiente pantalla.

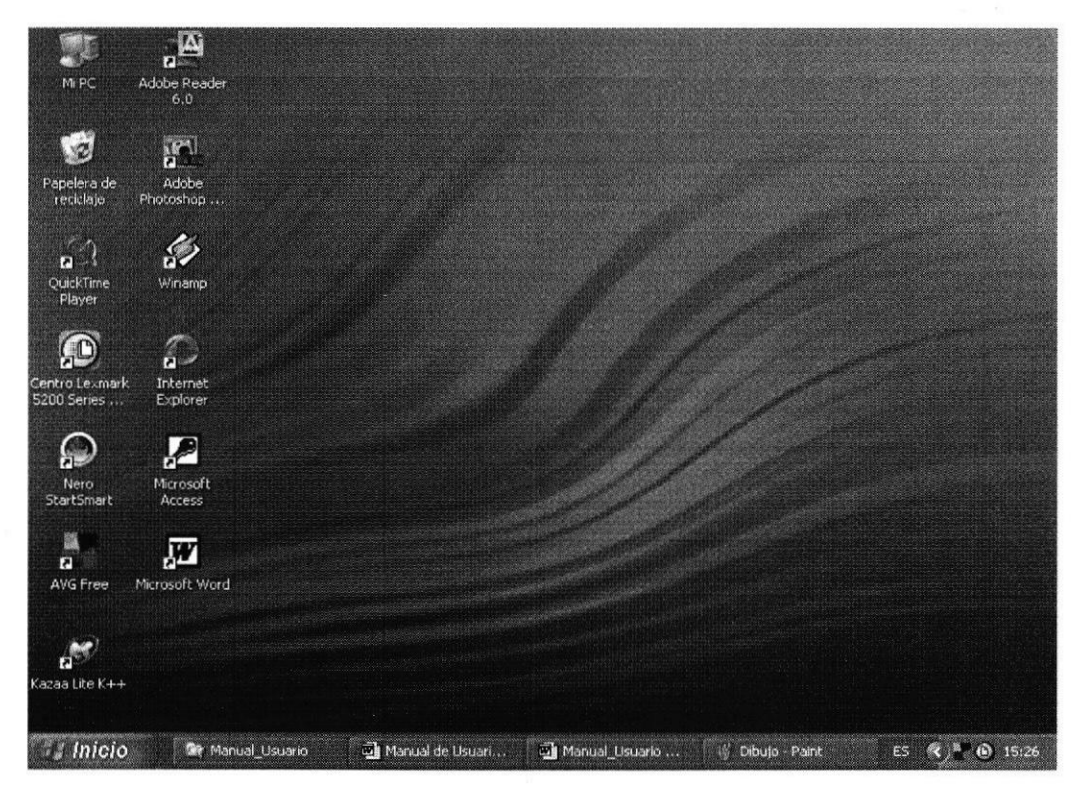

Figura 2-1: Ambiente de Windows

Puede que varíe con respecto a la que tiene en su ordenador, ya que Windows permite personalizarla.

El escritorio de Windows se encuentra conformado por varias partes que son de vital importancia para el desempeño adecuado de cualquier trabajo que usted desee realizar. A continuación detallamos y explicamos los elementos del escritorio de Windows XP:

- Botón Inicio y Barras de Tareas
- Íconos  $\triangledown$

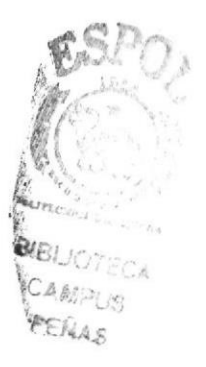

#### 2.2 BOTON INICIO

Es el botón a través del cual podemos acceder a todo el abanico de opciones que nos ofrece Windows XP.

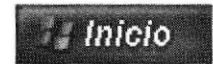

Figura 2-2: Botón Inicio

Existen dos maneras de desplegar el menú de opciones del botón Inicio:

- > Dando clic izquierdo en el botón o
- $\triangleright$  Presionando la tecla Windows

Al activarse el botón se desplegará un menú que mostrará lo siguiente

- $\blacksquare$ En la parte superior aparece el nombre del usuario.
- En la parte central hay 3 zonas:
	- En el área superior aparecen los programas Internet Explorer u  $\blacksquare$ Outlook Express que gozan de esta privilegiada posición por ser programas incluidos en el paquete Windows XP.
	- En el área siguiente aparecen los programas como Microsoft Word. ٠ De esta forma tienen un acceso rápido a los programas que más se utiliza.
	- Para acceder al resto de programas, en un pequeño triángulo verde Todos los Programas aparecen los programas instalados en el ordenador.

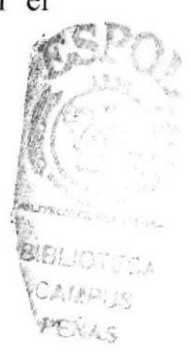

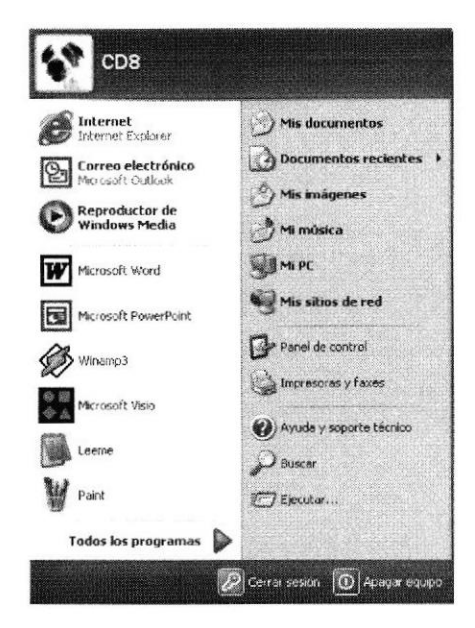

Figura 2-3: Menú de Inicio

# 2.3 ¿QUÉ HAY EN LA PANTALLA DE WINDOWS?

Dentro del sistema operativo Windows XP hay 3 iconos que son los principales dentro del mismo, estos son:

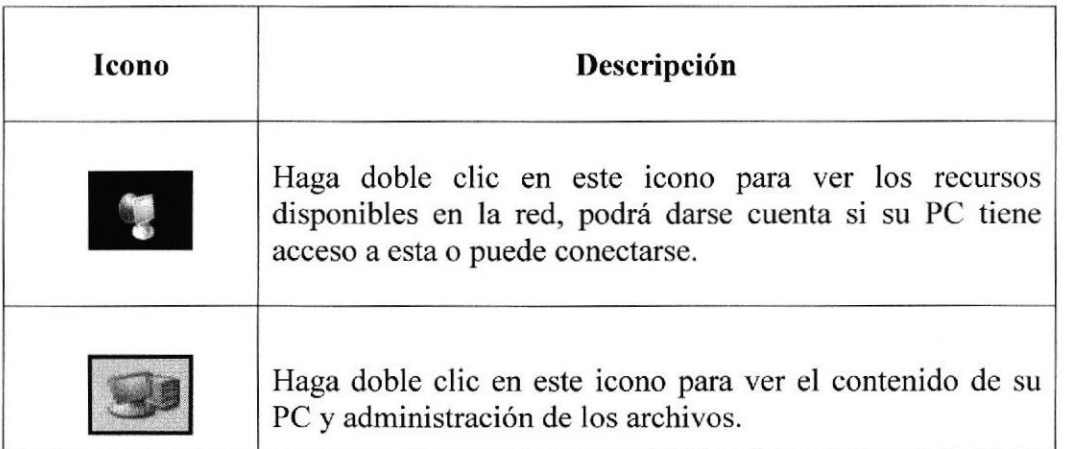

#### Tabla 2-1: Íconos de Windows

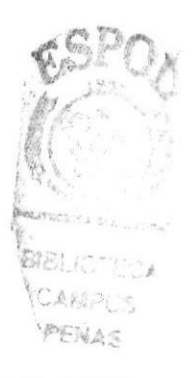

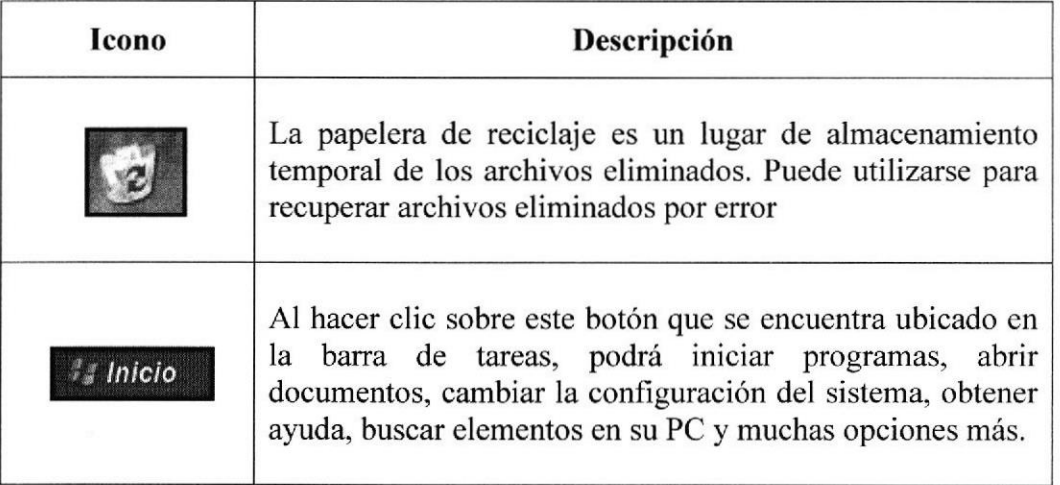

Tabla 2-2: Íconos de Windows

## 2.4 COMPONENTES DEL MENÚ INICIO

Al hacer clic en el botón inicio, aparecerá un menú que contiene todo lo necesario para empezar a trabajar en Windows.

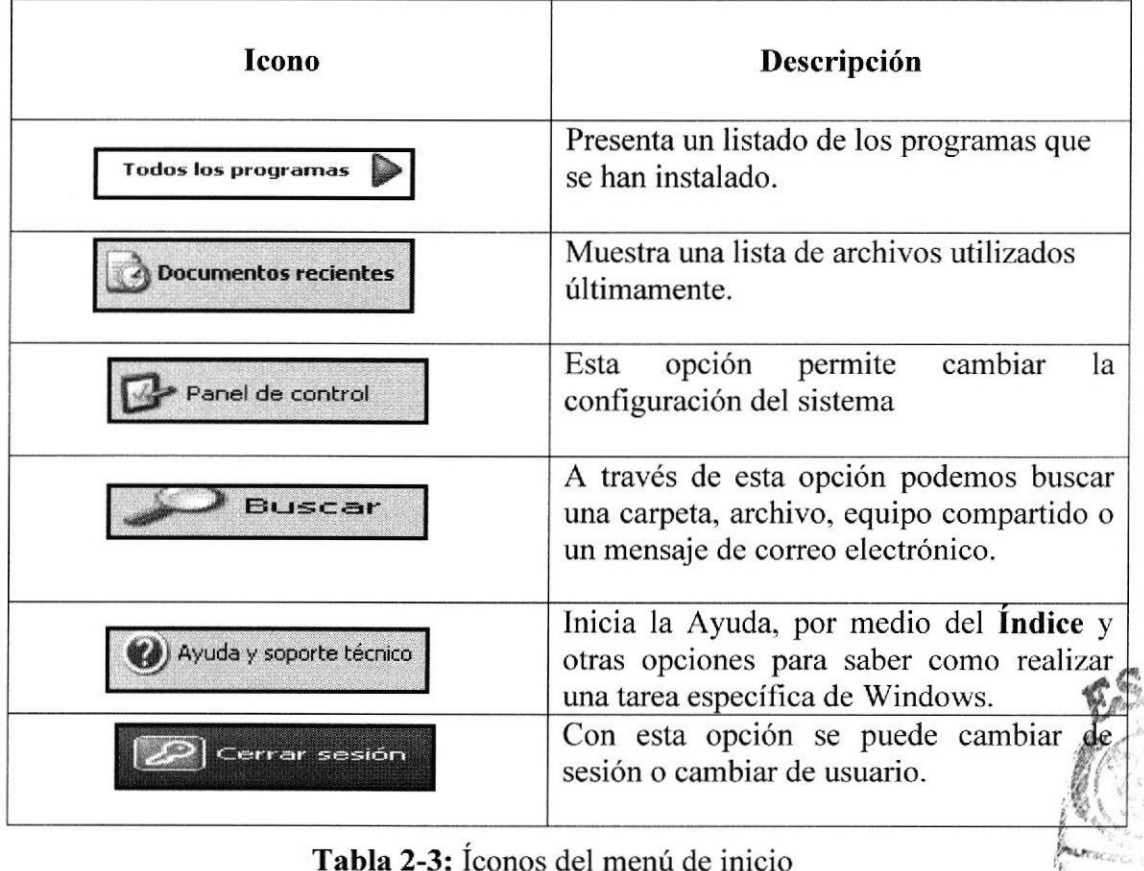

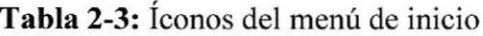

| Icono         | Descripción     |
|---------------|-----------------|
| Apagar equipo | Cierra su PC.   |
|               | Reinicia su PC. |

Tabla 2-4: Íconos del menú de inicio

# **2.5 EXPLORACIÓN DEL ESCRITORIO DE WINDOWS**

|  | 3 Internet Explorer |  | □ Manual_Usuario - Mi □□ avance_manual2 - | avance_manual3 - |
|--|---------------------|--|-------------------------------------------|------------------|
|--|---------------------|--|-------------------------------------------|------------------|

Figura 2-4: Barra de tareas

En esta zona aparecen los programas que están abiertos, las pequeñas flechas hacia arriba o hacia abajo indican que en esa ventana hay más de un documento abierto.

3 Internet Expires

Figura 2-5: Barra de tareas 2

Si el botón aparece más oscuro, quiere decir que esa es la ventana con la que estamos trabajando en ese momento. Al hacer clic en cada botón nos situamos en la ventana correspondiente.

Manual\_Usuario **画** Manual Usuario ... Dibujo - Paint **di** Manual de Usuari... Figura 2-6: Barra de tareas

# 2.6 ÁREA DE NOTIFICACIONES

#### $\blacktriangleright$   $\blacktriangleright$   $\blacksquare$   $\geq$   $\geq$   $\geq$  0.53 AM

Figura 2-7: Area de notificaciones

Contiene los íconos que representan los programas residentes (programas que se cargan automáticamente al encender el computador), En algunos computadores, aparece un botón redondo <sup>§</sup> permite expandir o contraer la zona que contiene los íconos de programas residentes, como por ejemplo, el programa de mensajería instantánea Messenger etc. También aparece la hora del sistema.

## 2.7 CONOCIENDO EL BROWSER DE NUESTRO EQUTPO

En el escritorio hay íconos que permiten abrir el programa correspondiente, por ejemplo

dando click en el ícono  $\mathbb{C}$  se abre el Internet Explorer o si por algún motivo el ícono del programa señalado no se encuentra en su escritorio, siga los siguientes pasos: Clic izquierdo en el botón Inicio

A continuación se desplegara un menú en el cual usted elegirá la opción Todos los programas.

Automáticamente se desplegara un nuevo menú en el cual usted escogerá la opción lnternet Explorer.

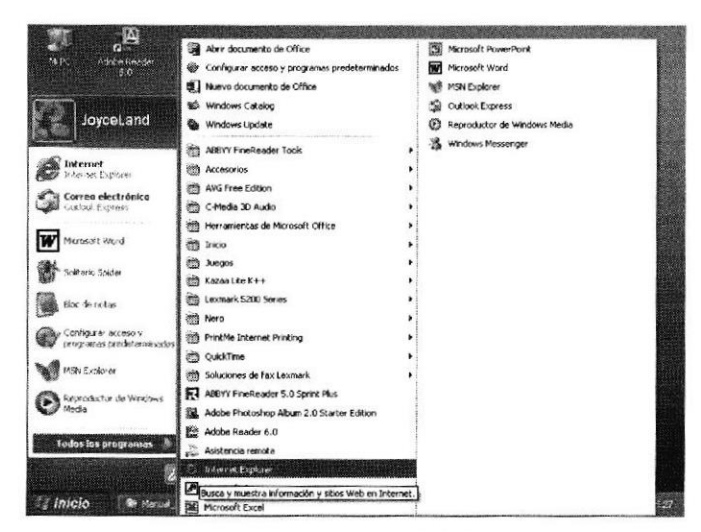

Figura 2-8: Menú de Inicio 2

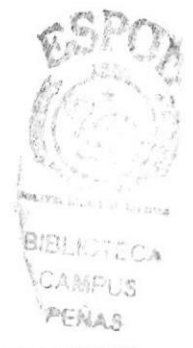

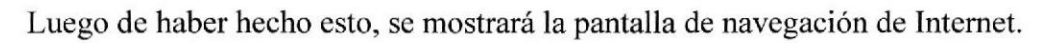

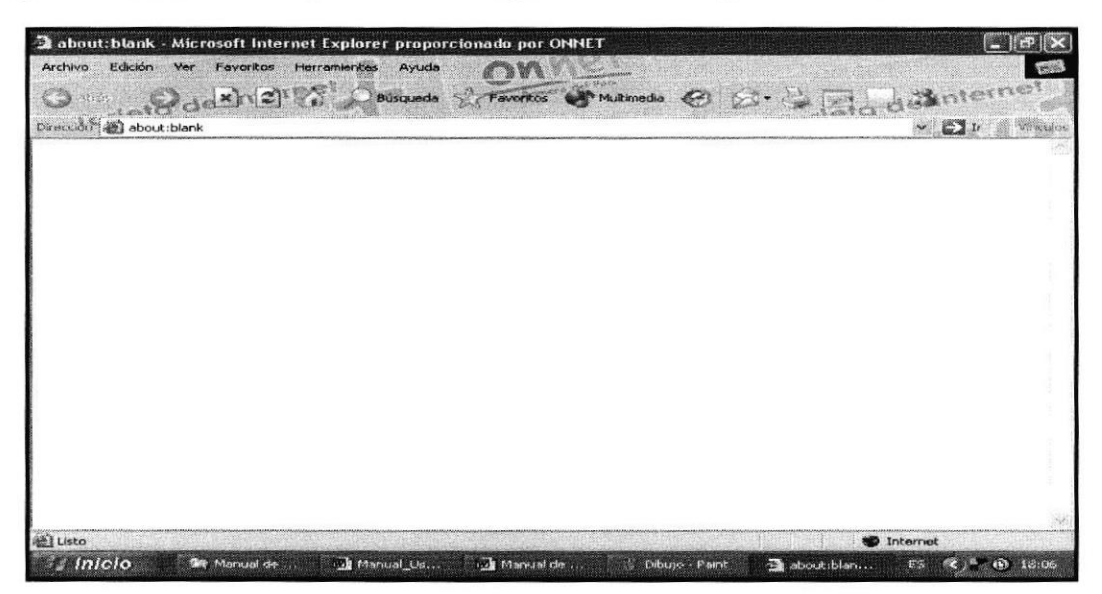

Figura 2-9: Internet Explorer

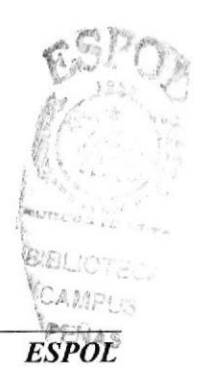

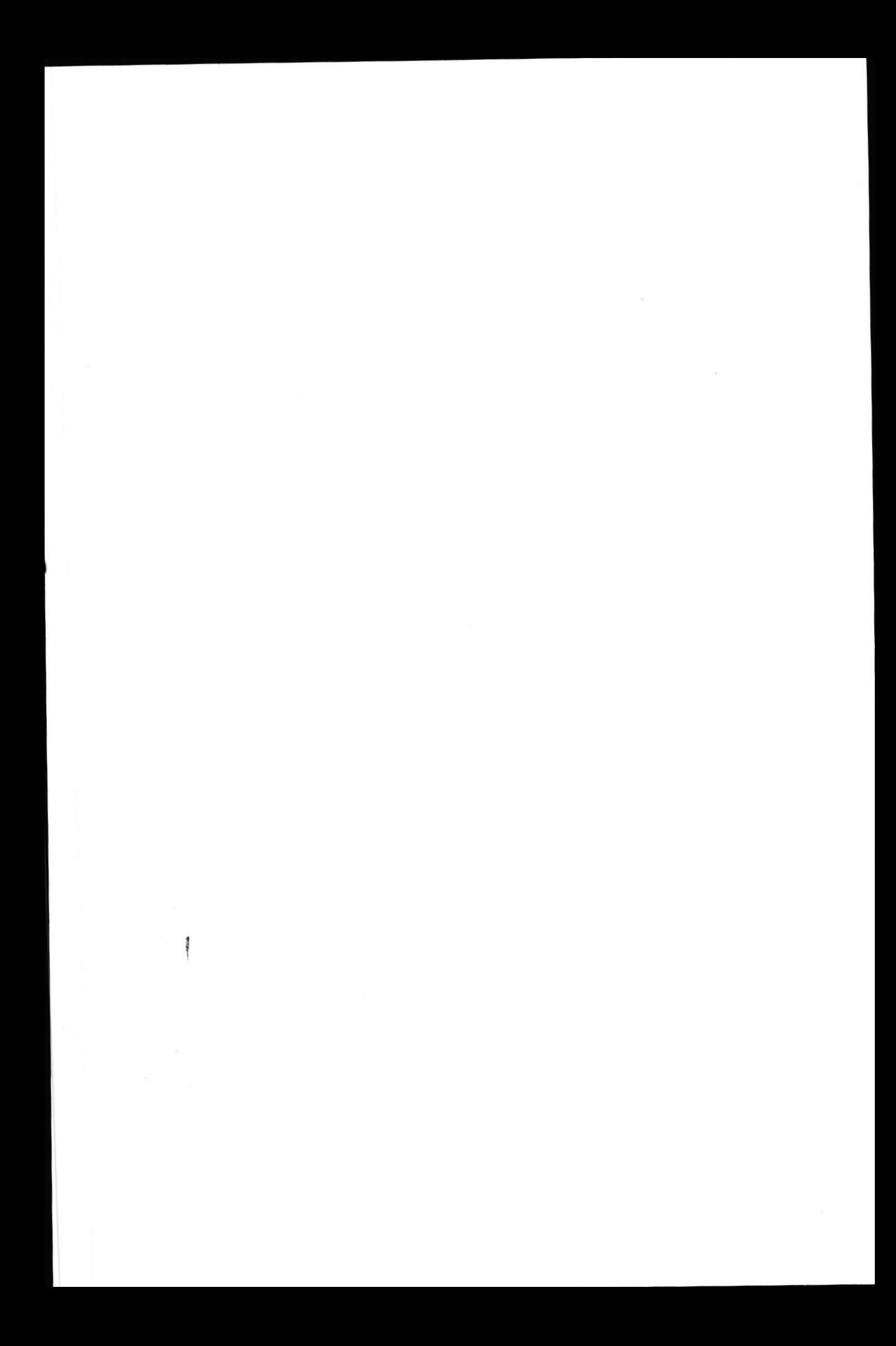

#### **2.8.3 BARRA DE VÍNCULOS**

Permite tener información adicional acerca de Windows, incluyendo vínculos de páginas de Internet.

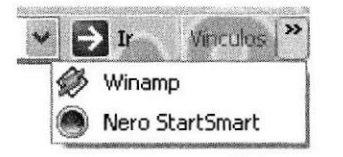

Figura 2-11: Barra de Vínculos

#### **2.8.4 BARRA DE ESTADO**

Desde allí se puede visualizar los métodos de envío de información.

图 Listo

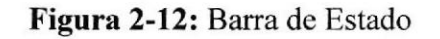

#### **2.8.5 BARRA DE EXPLORADOR**

Contiene opciones para trabajar mas fácilmente, por ejemplo, contiene la opción carpetas, historial, etc.

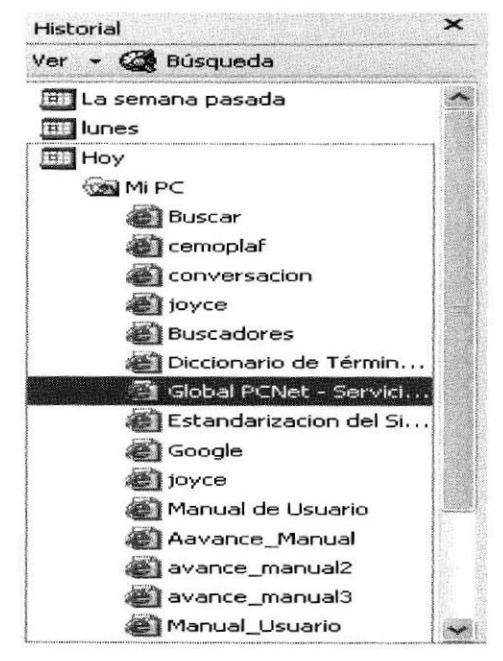

Figura 2-13: Barra del Explorador

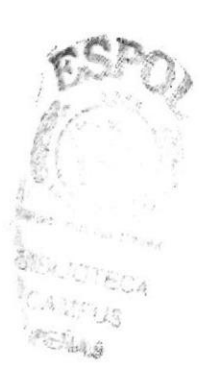

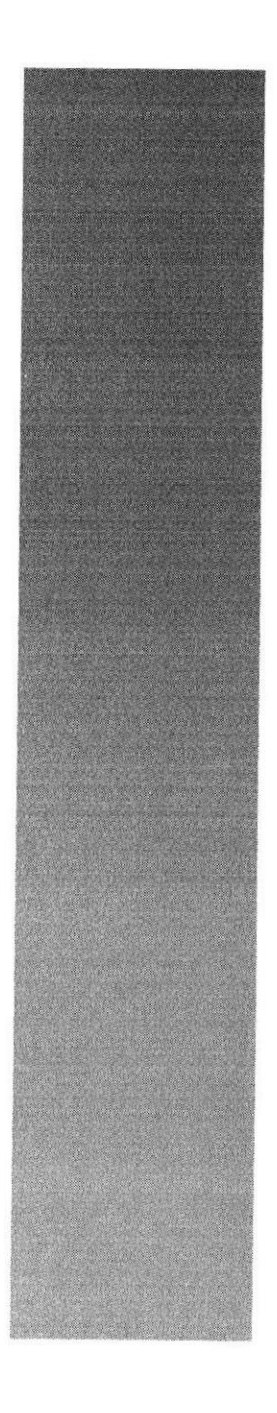

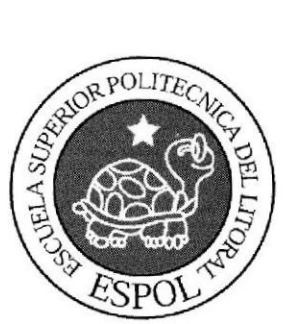

## REQUERIMIENTOS CAPITULO 3

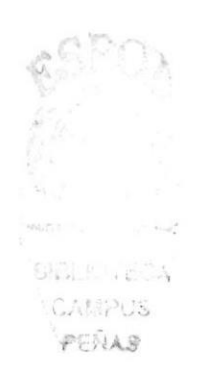

# 3.1 REQUERIMIENTOS DE HARDWARE

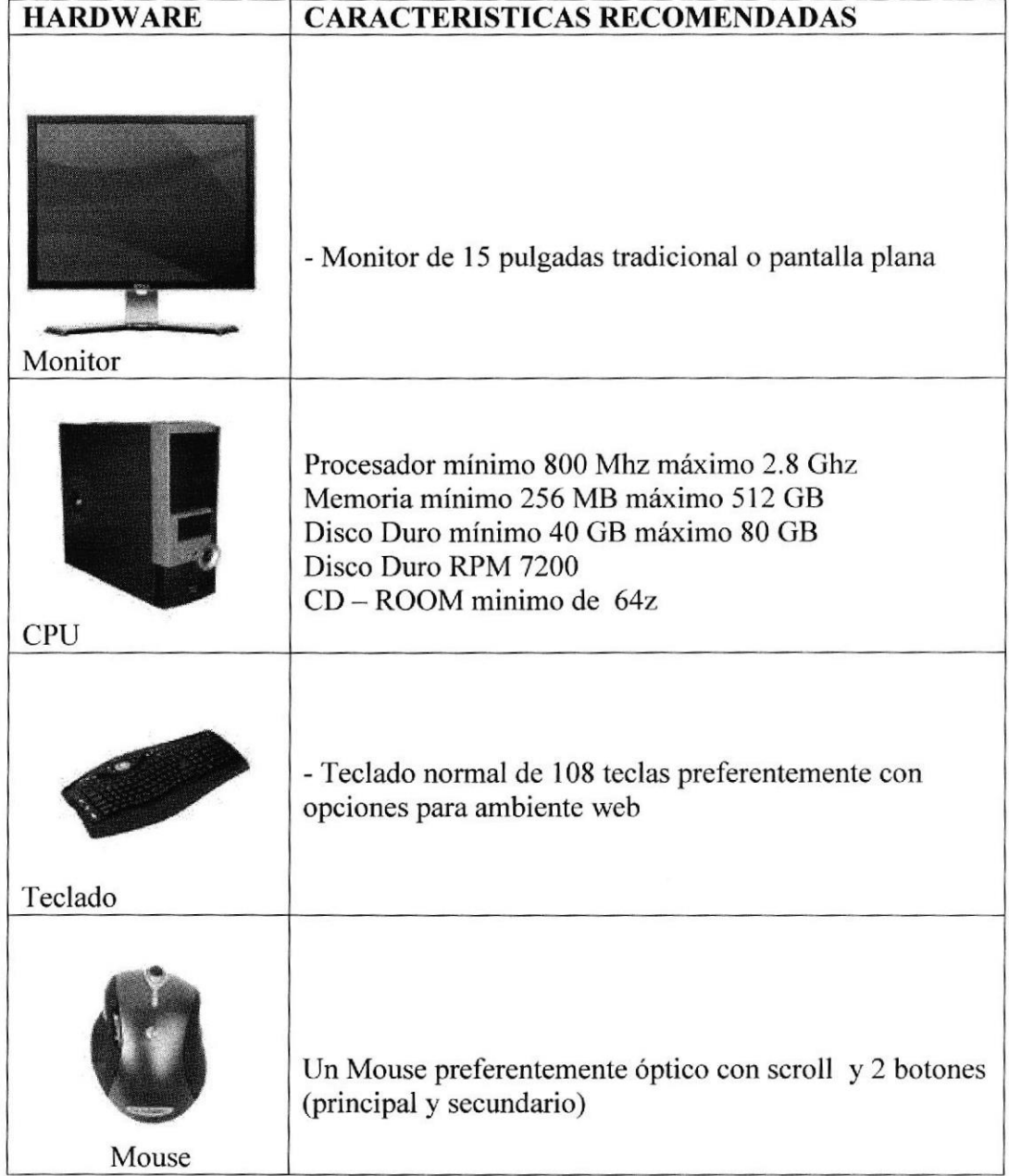

#### Tabla 3-1: Requerimientos de hardware

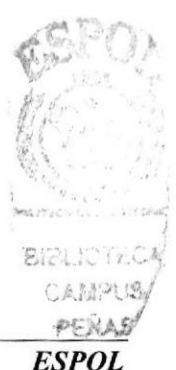

# 3.2 REQUERIMIENTOS DE SOFTWARE

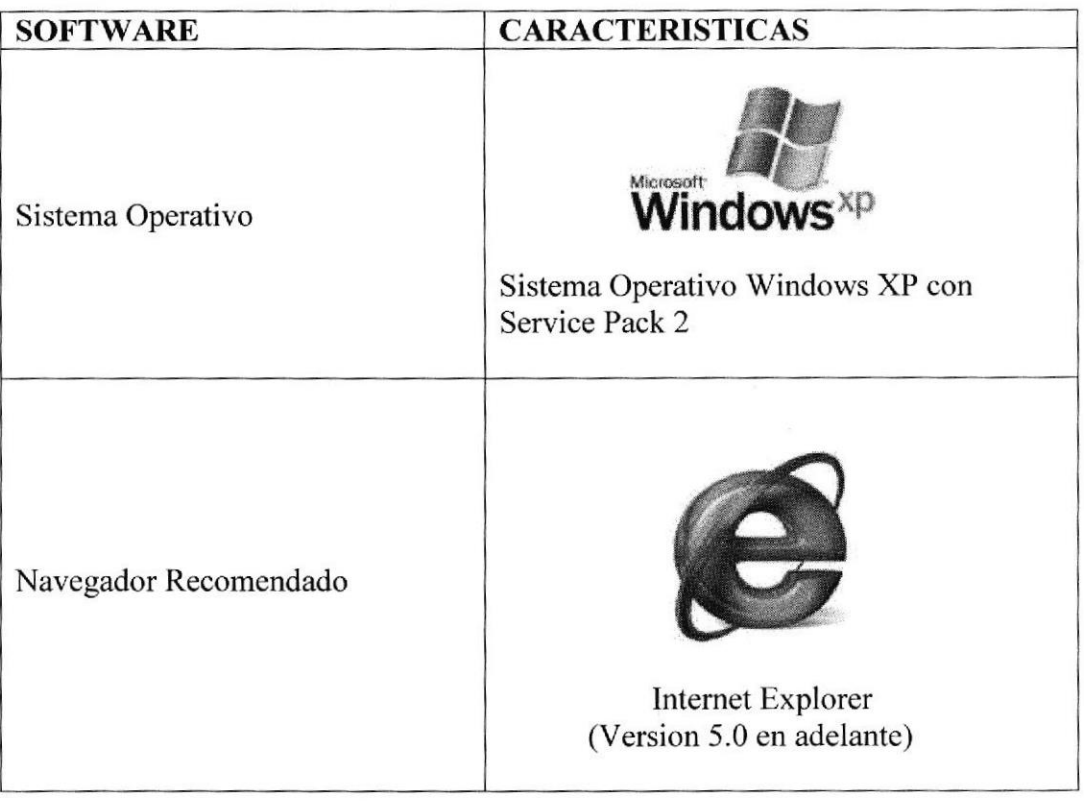

#### Tabla 3-2: Requerimientos de Software

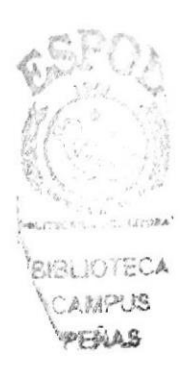

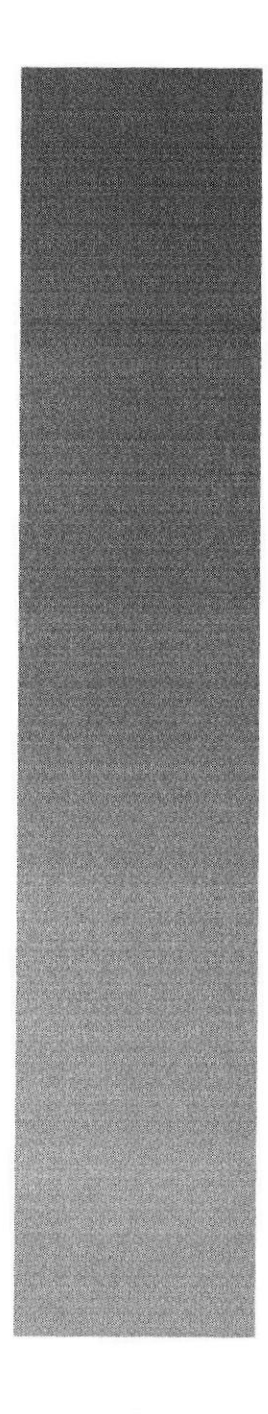

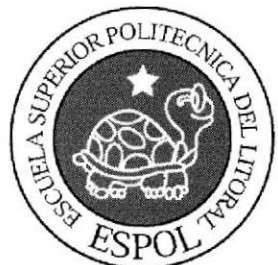

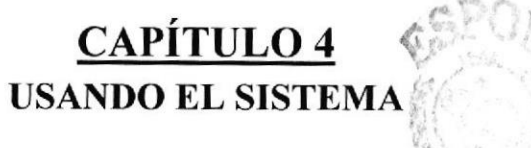

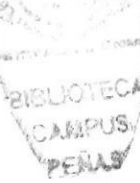

## **4.1 ENTRANDO AL SISTEMA**

Una vez que el usuario conoce los conocimientos básicos del uso del navegador web, puede acceder al sistema y los múltiples beneficios que brinda.

Para acceder al sistema, el usuario tiene que abrir el navegador de Internet Explorer y en la barra de direcciones digitar "www.indadatos.com".

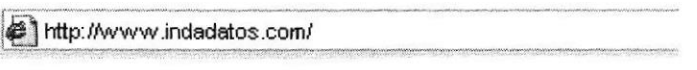

Figura 4-1: Barra de Direcciones

Luego de cargada la página inicial en el navegador Web, el usuario observará:

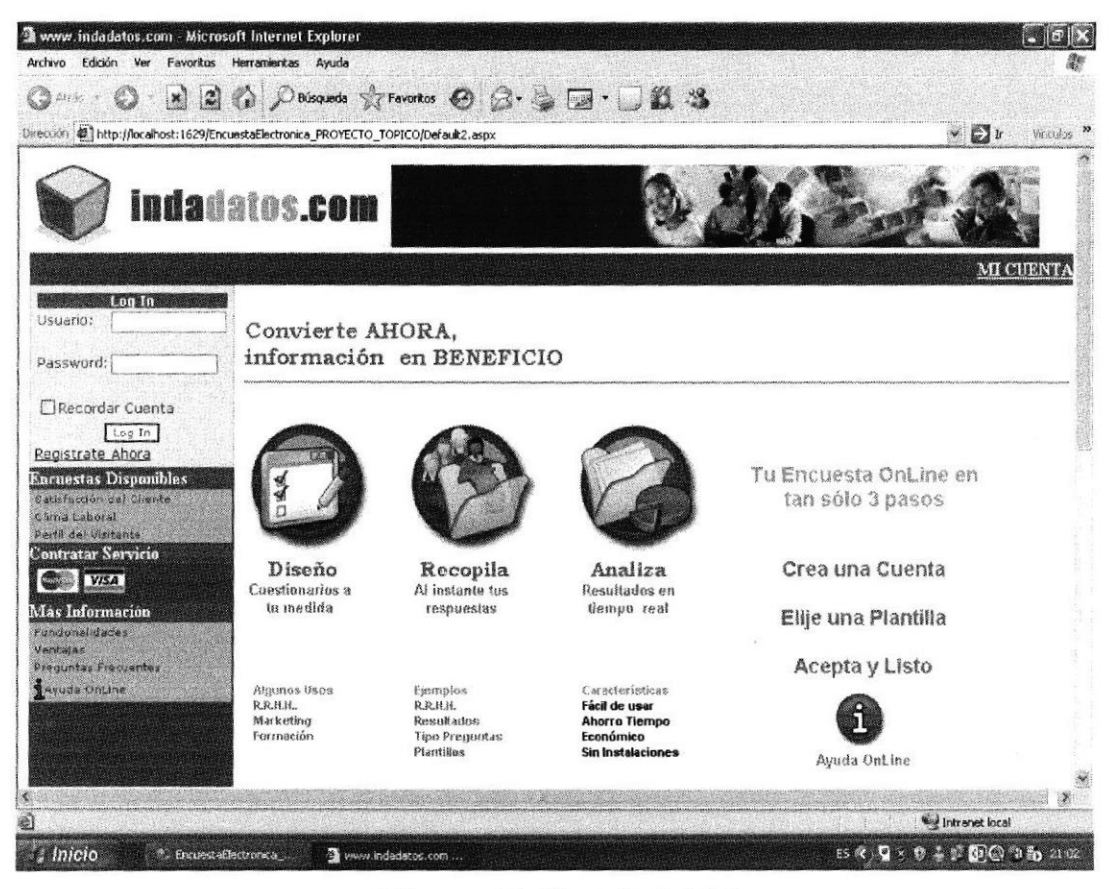

Figura 4-2: Pantalla Inicial

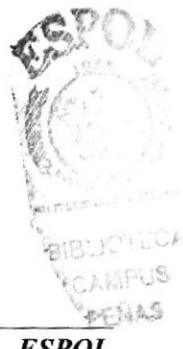

# 4.2INICIO DE SESION

#### 4.2.I CREAR USUARIO

Para poder acceder al sistema de encuesta es necesario que el usuario se encuentre registrado en nuestra base de datos; para esto tiene que seguir los siguientes pasos:

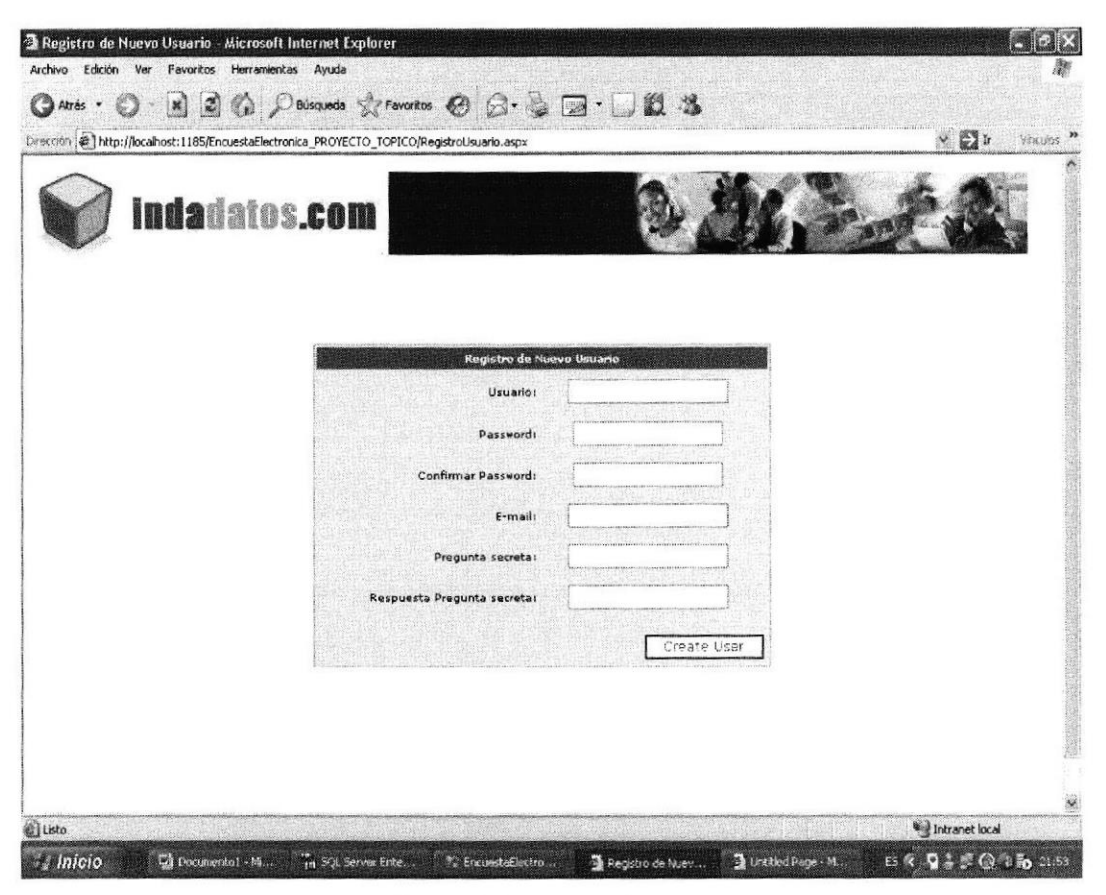

Figura 4-3: Crear Cuenta

Dirigirse al vinculo "Crear una cuenta" y dar un click.

Llenar correctamente los datos que solicita el sistema en el formulario

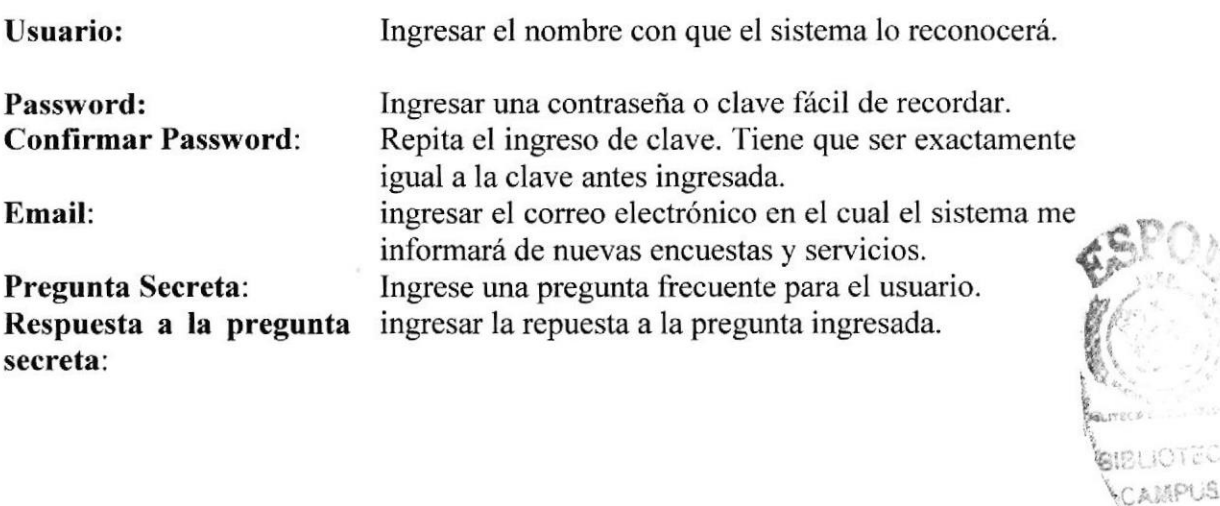

À

Por último dar un clic en el botón "Crear Usuario"

Si el usuario es una empresa verá una pantalla de registro así:

| Dirección ( http://localhost:1185/EncuestaElectronica_PROYECTO_TOPICO/RegistroEmpresa.aspx |                     | $-1$<br>vinculos |
|--------------------------------------------------------------------------------------------|---------------------|------------------|
| Indadatos.com                                                                              |                     |                  |
|                                                                                            | Datos de la Empresa |                  |
|                                                                                            | Nombre:             |                  |
|                                                                                            | Actividad:          |                  |
|                                                                                            | Pais:               |                  |
|                                                                                            | Ciudad:             |                  |
|                                                                                            | Dirección:          |                  |
|                                                                                            | Telefone:           |                  |
|                                                                                            | Fax:                |                  |
|                                                                                            | Página Weh:         |                  |
|                                                                                            | email:<br>Usuarie:  |                  |
|                                                                                            | Password:           |                  |
|                                                                                            |                     |                  |
|                                                                                            |                     |                  |

Figura 4-4: Registro Usuario

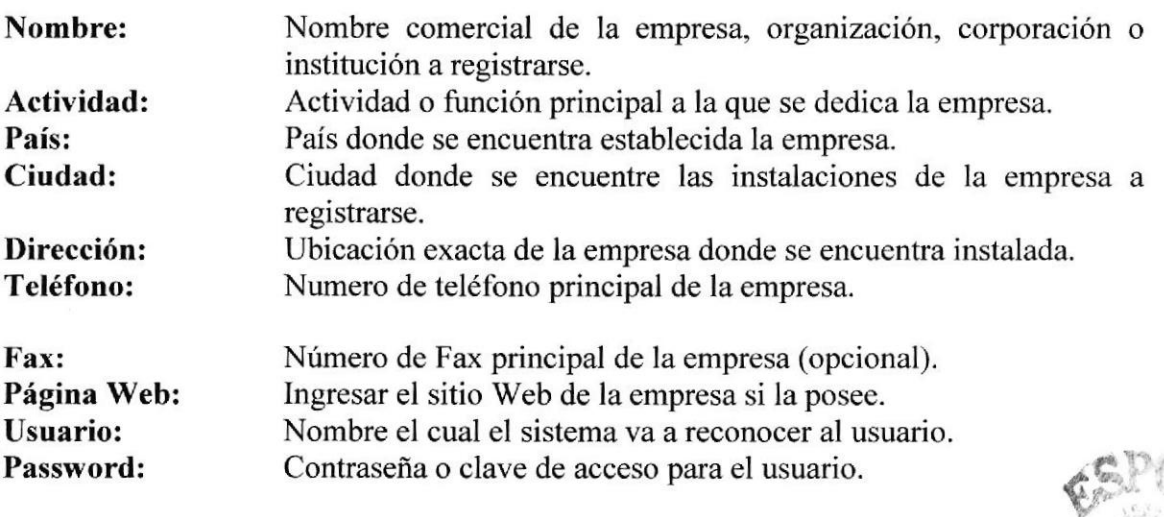

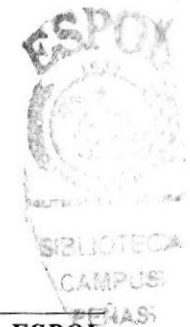

Si el usuario no se encuentra registrado e intenta de ingresar a nuestros servicios que requieren al autentificación, le saldrá esta pantalla:

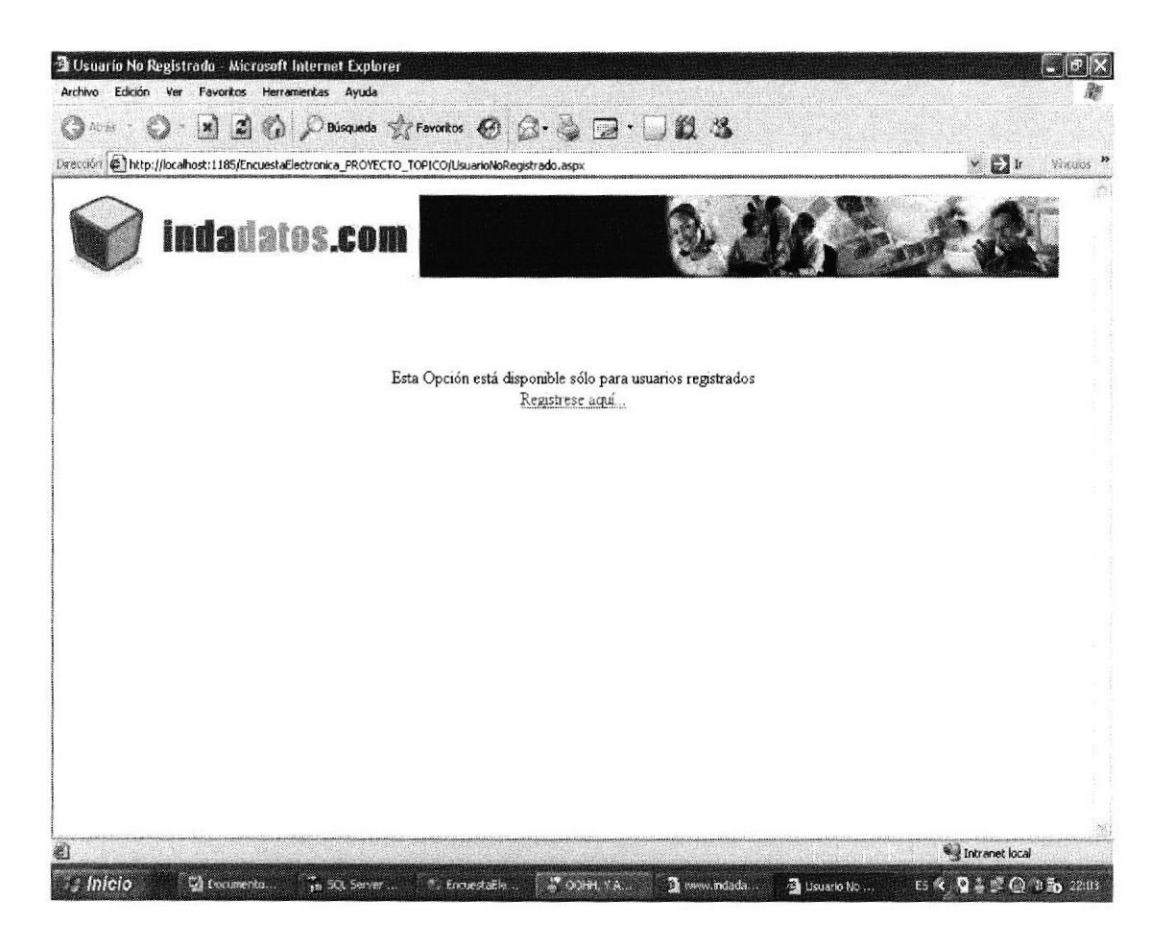

Figura 4-5: Usuario no registrado

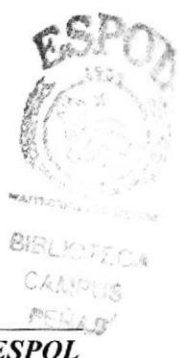

#### **4.2.2 USUARIO EXISTENTE**

Para poder acceder al sistema, los usuarios que ya se encuentran registrados es necesario seguir los siguientes pasos:

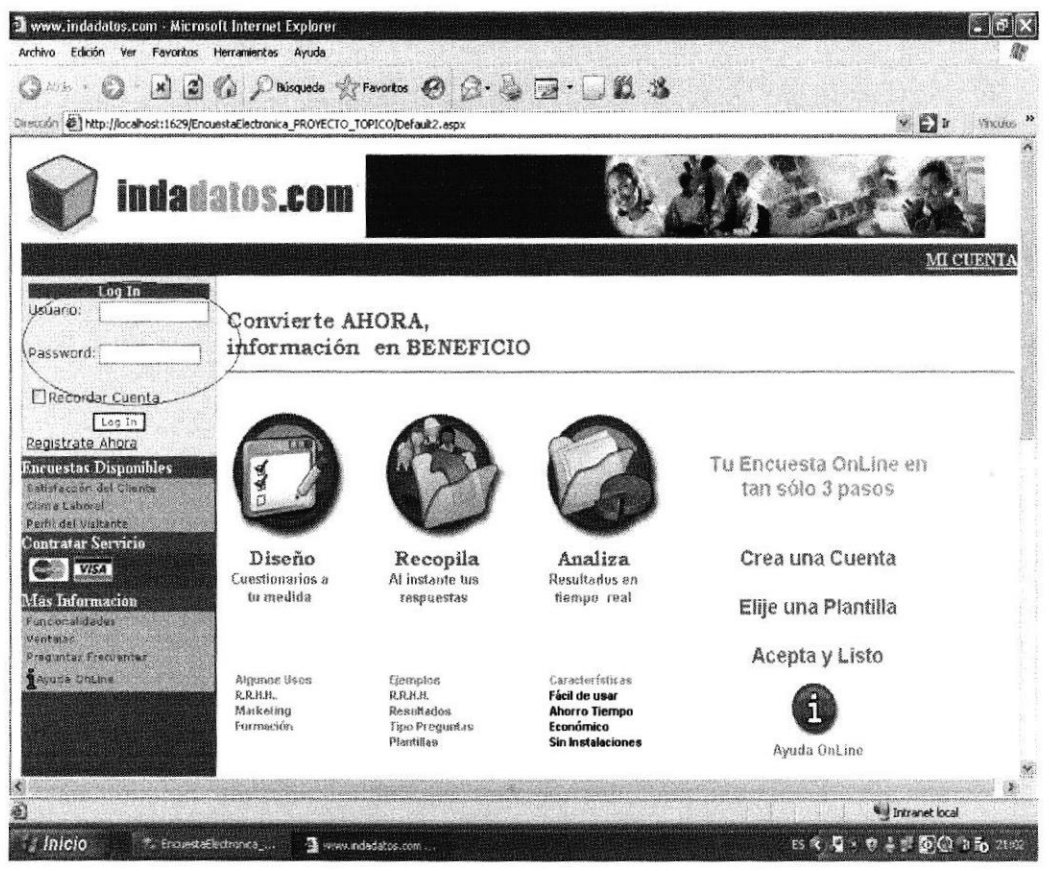

Figura 4-6: Iniciar Sesión

Ingresar el "login" (nombre de usuario) en el cuadro de texto de usuario

En el cuadro de texto "password" ingresar la clave del usuario

Dar un clic en el botón log In

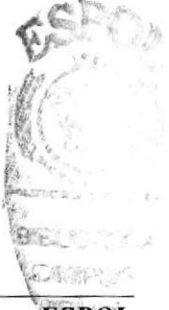

Si el usuario es una empresa verá una pantalla de inicio de sesión así:

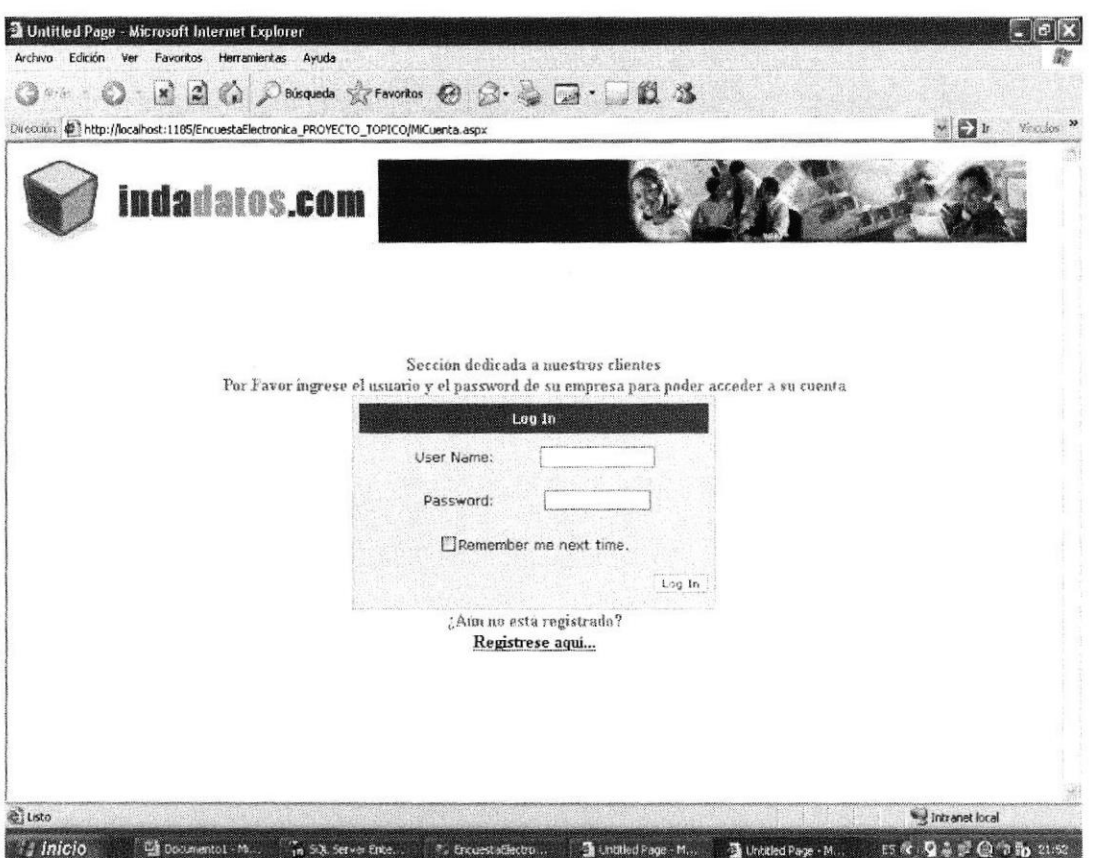

Figura 4-7: Sesión clientes

Ingresar el "login" (nombre de usuario) en el cuadro de texto de "User Name"

En el cuadro de texto "password" ingresar la clave del usuario

Si desea que la próxima vez que desee ingresar al sistema automáticamente le recuerde la contraseña, remarcar el cuadro de vistos "Renember me next time".

Dar un clic en el botón log In

Si el usuario no se encuentra registrado, haga un clic en el vínculo "regístrese aquí" y revise en este manual los pasos para registrarse.

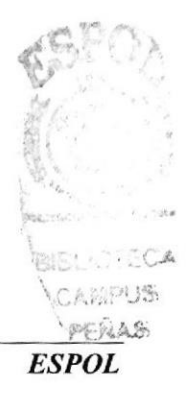

#### **4.2.3 RECORDAR CONTRASENA**

Si el usuario no recuerda la contraseña puede solicitarla al sistema enviando un email a webmaster@indadatos.com

#### **4.3 SESION INICIADA**

Una vez que el usuario ha iniciado la sesión podrá observar en el lado izquierdo de la pantalla su nombre y habrá desaparecido la opción de iniciar sesión.

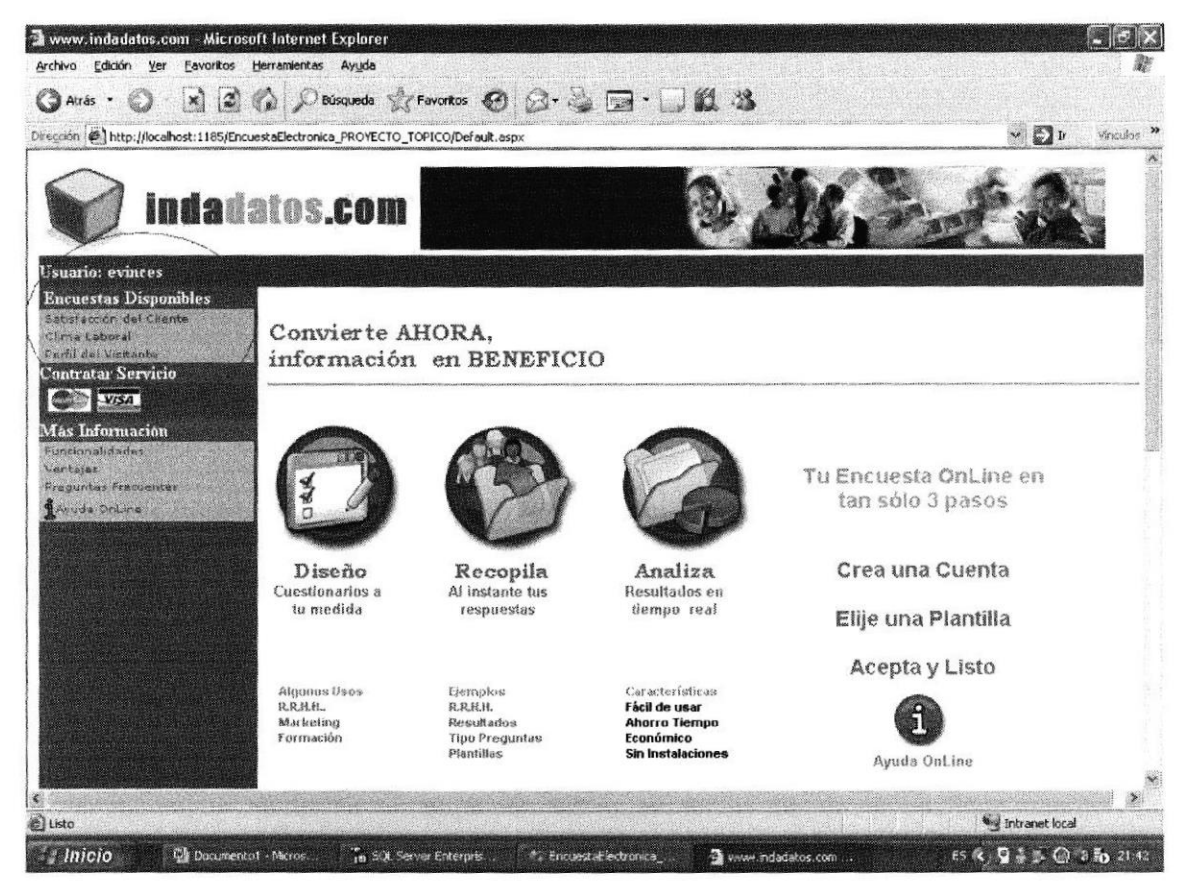

Figura 4-8: Sesión Iniciada

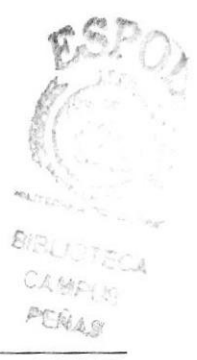

También se puede observar las encuestas que se encuentran disponibles para resolver Si el usuario es una empresa observará la pantalla así:

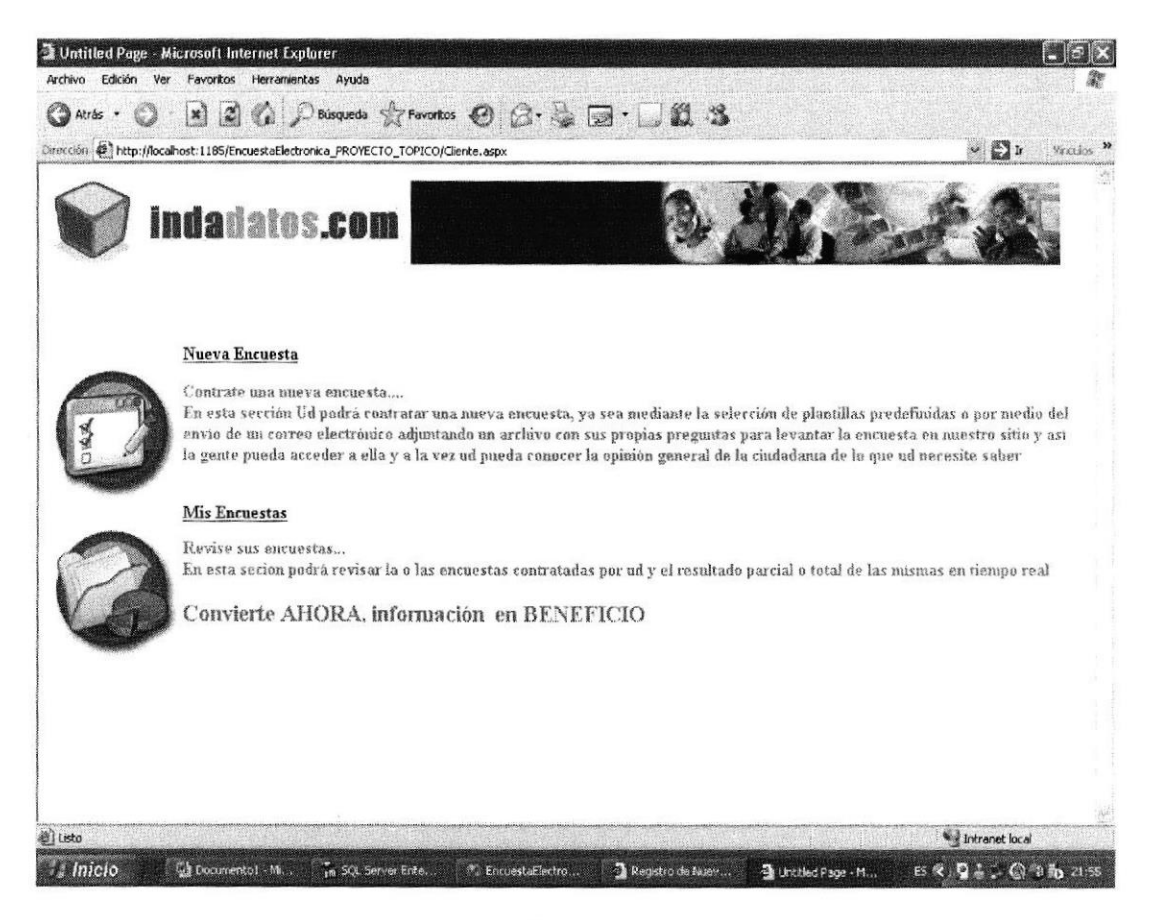

Figura 4-9: Sesión empresa

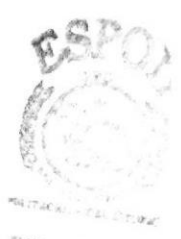

BIELICTECA CAMPLIS PEALS

#### **4.3.1 PUBLICACIÓN DE ENCUESTAS**

Para los usuarios de empresas que deseen publicar encuestas, los pasos a seguir son los siguientes:

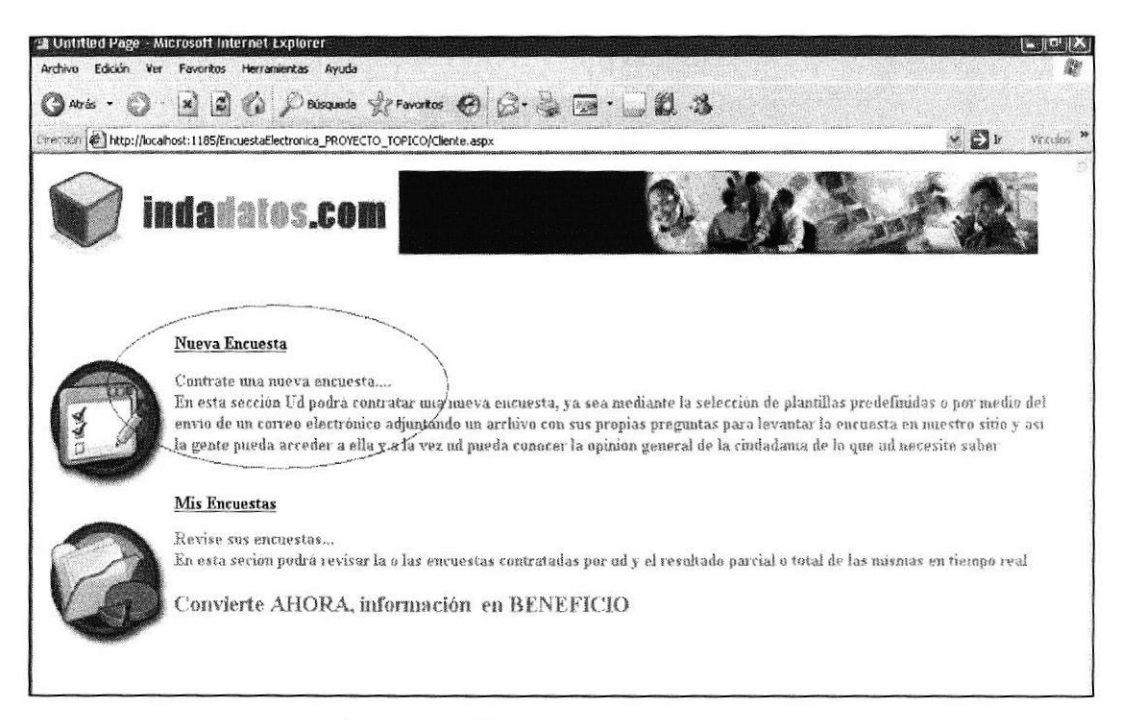

Figura 4-10: Nueva Encuesta

Haga un clic en el vínculo "nueva encuesta"

Seleccione el tipo de encuesta que desea. Las opciones se encuentra distribuidas en tres categorías y se diferencian por los criterios como: tiempo de publicación, costos y cantidad de usuarios que acceden a las encuestas.

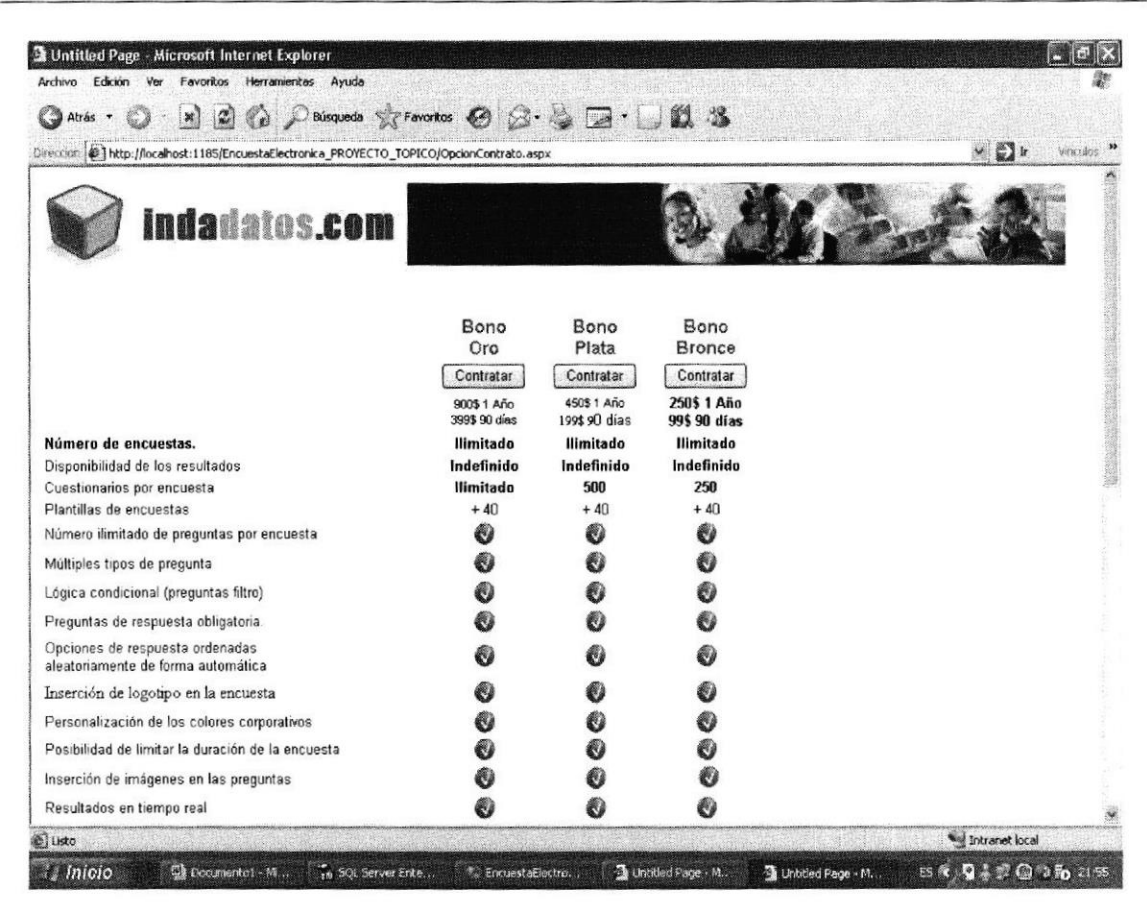

Figura 4-11: Nueva Encuesta 2

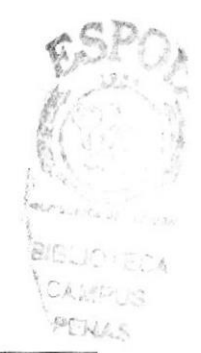

#### **4.3.2 RESOLUCIÓN DE CUESTIONARIOS**

Una vez que el usuario ha iniciado correctamente la sesión en el sistema, podrá observar en el sector izquierdo de la pantalla las encuestas que se encuentran disponibles para resolver.

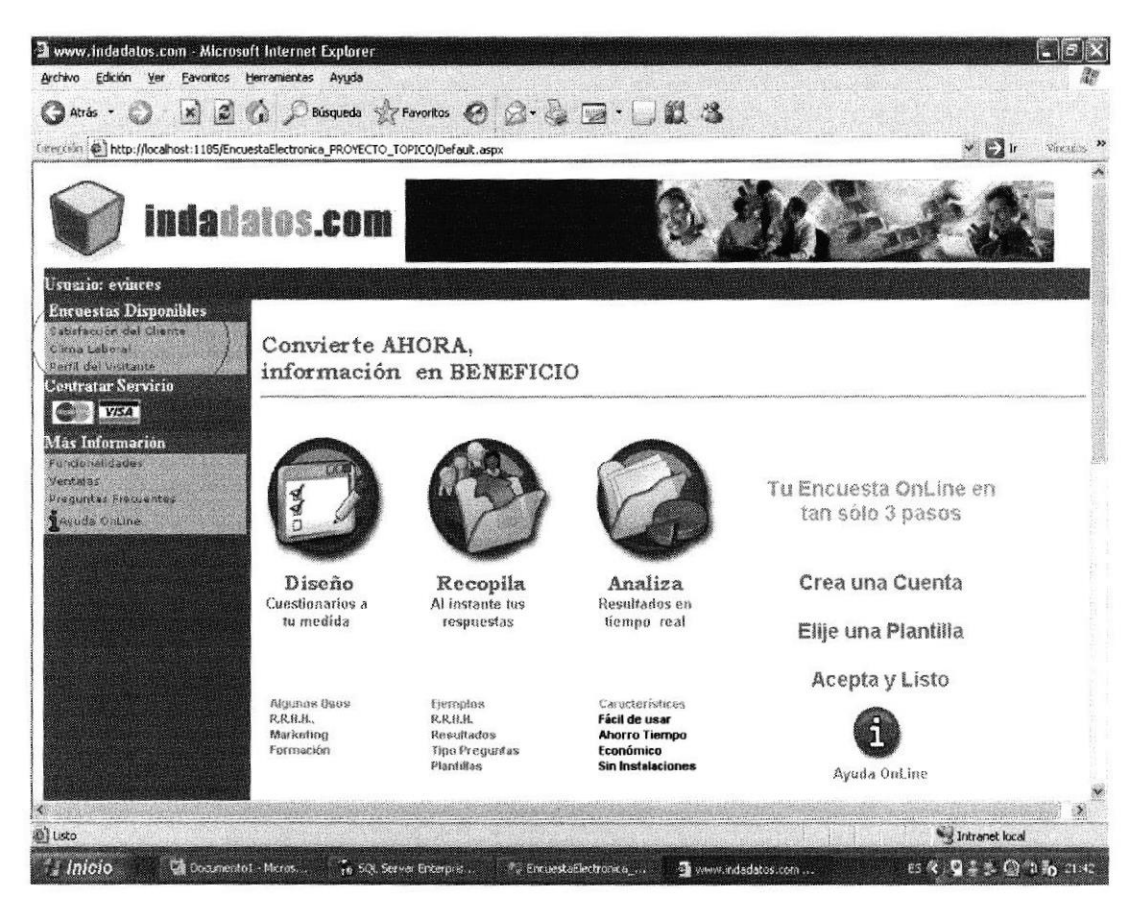

Figura 4-12: Encuestas Disponibles

Para resolver las encuestas siga los siguientes pasos:

Seleccione la encuesta que se desea resolver.

Luego verá la pantalla introductoria de la encuesta. Leer detenidamente y luego presione el botón "siguiente". Si desea volver a la página principal presione el botón "anterior"

PENAS

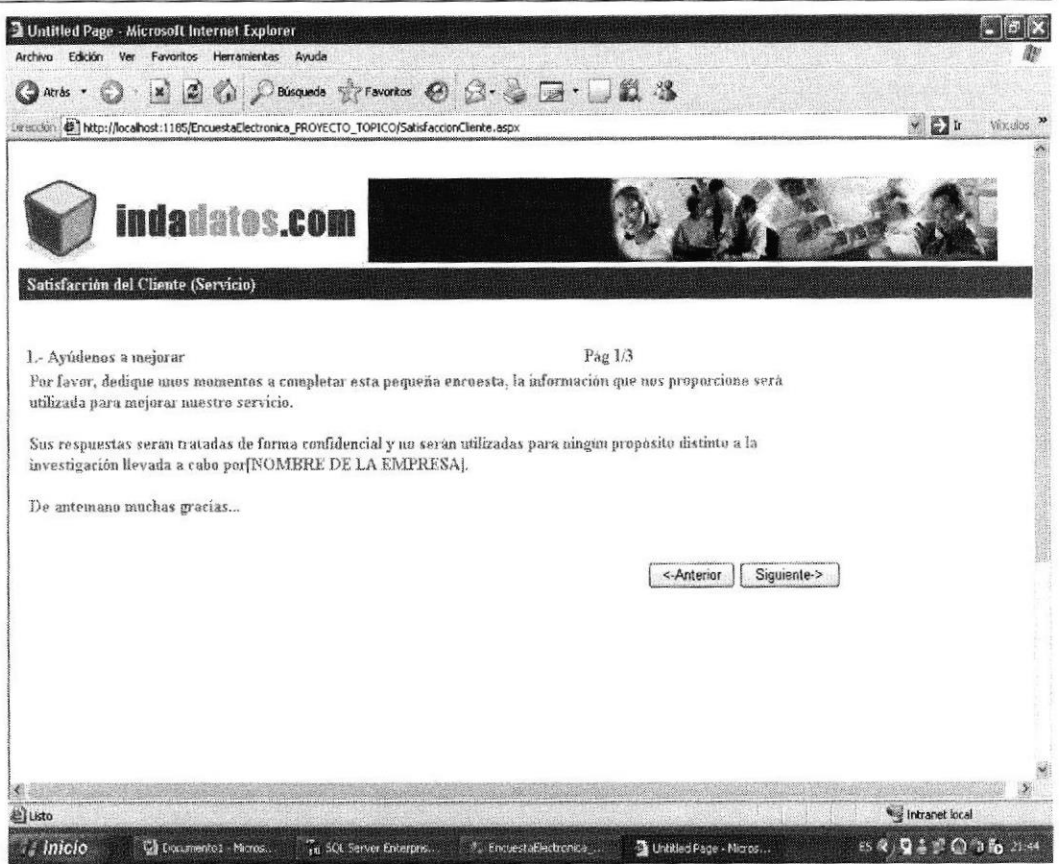

Figura 4-13: Inicio Resolución Encuesta

3. El cuestionario posee preguntas de respuestas cortas y objetivas. Seleccione los botones de selección en representación a la respuesta seleccionada y siga las instrucciones.

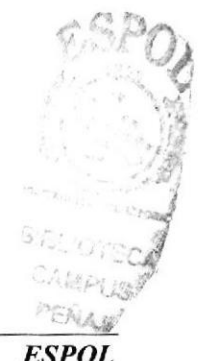

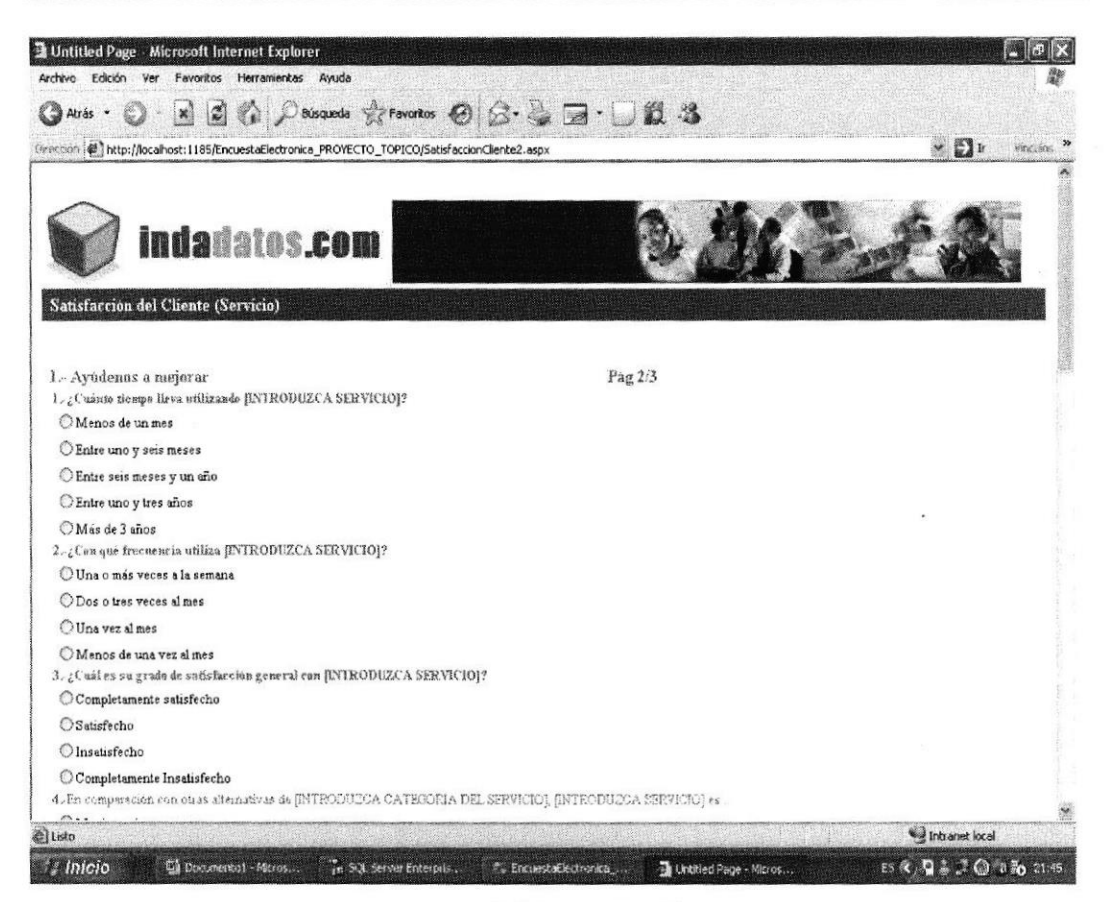

Figura 4-14: resolución encuesta

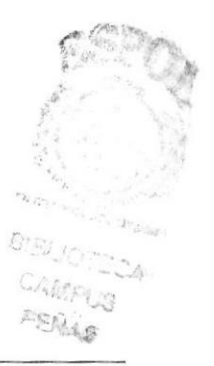

#### **4.3.3 MANTENIMIENTOS**

El sistema Indadatos ofrece tres opciones de mantenimientos

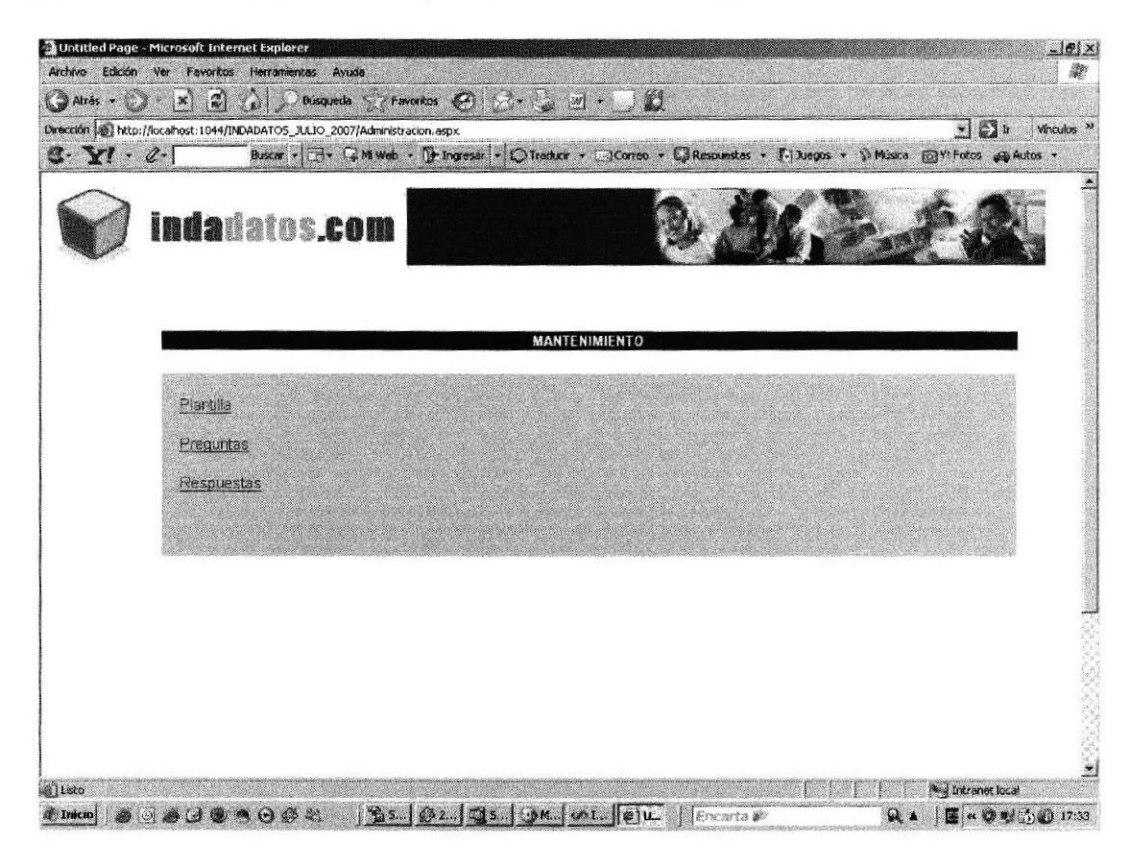

Figura 4-15: Mantenimientos

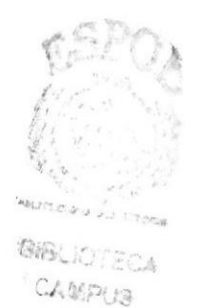

NESLAS

#### Manual de Usuario

Si el cliente desea realizar un mantenimiento de plantilla de cuestionario deberá dar un clic en el enlace "Plantilla", luego saldrá la siguiente pantalla:

|         |                     |                                                                                   | $\epsilon$ ) in<br>渕<br>Vinculos                                                                                                    |
|---------|---------------------|-----------------------------------------------------------------------------------|----------------------------------------------------------------------------------------------------|
| 3.51.2. |                     | Dwegoon et http://localhost:1044/INDADATOS_JULIO_2007/MantenimientoPlantilla.aspx | Buscar v E + C + C + M Web + E horesar - C Traduce + C Correo + C Respuestas + C Respon + 11 Música<br><b>FOLY!</b> Fotos and Autos - |
|         |                     | indadatos.com                                                                     |                                                                                                    |
|         |                     |                                                                                   | MANTENIMIENTO DE PLANTILLA                                                                                                    |
|         |                     |                                                                                   |                                                                                                    |
|         |                     |                                                                                   |                                                                                                    |
|         | Nombre de Plantilla |                                                                                   |                                                                                                    |
|         |                     |                                                                                   |                                                                                                    |
|         |                     |                                                                                   |                                                                                                    |
|         | Guardar Plantilla   |                                                                                   |                                                                                                    |
|         |                     |                                                                                   |                                                                                                    |
|         |                     | PLANTILLAS                                                                        |                                                                                                    |
|         | Codigo              | <b>Nombre</b>                                                                     |                                                                                                    |
| Editar  | 4                   | Satisfacción del Cliente (Servicio)                                               |                                                                                                    |
| Editar  | 2                   | Clima Laboral                                                                     |                                                                                                    |
| Editar  | Э                   | Perfil del Visitante                                                              |                                                                                                    |
| Editar  | 4                   | Aceptacion de Producto                                                            |                                                                                                    |
| Editar  | 5                   | Por lo Sano                                                                       |                                                                                                    |
| Editar  | 6                   | Medicion de Consumo                                                               |                                                                                                    |
| Editar  | 7                   | Planificacion Earnillar                                                           |                                                                                                    |
| Editar  | E.                  | Adolescencia en extasis                                                           |                                                                                                    |

Figura 4-16: mantenimiento de plantilla

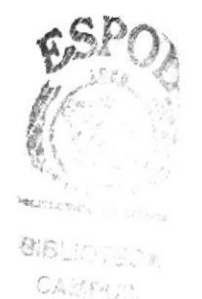

#### Manual de Usuario

Si el cliente busca realizar un mantenimiento a las preguntas de la encuesta, deberá hacer un clic en el enlace "Preguntas", luego saldrá la siguiente pantalla:

| $\cdot$ $\theta$ .<br>37 A |                         | Dirección (@) http://localhost:1044/INDADATOS_JUL10_2007/MantenimientoPregunta.aspx<br>Buscar + Ed + Cal Millieb + The Ingress + ID Traduck + Ed Correo + Ed Respuestas + T. Juegos + Witksica ED VI Fotos appAutos + | $ \sqrt{2}$ |
|----------------------------|-------------------------|----------------------------------------------------------------------------------------------------|-------------|
|                            | indadatos.com           |                                                                                                    |             |
|                            |                         | MANTENIMIENTO DE PREGUNTAS                                                                                                    |             |
|                            |                         | PLANTILLAS                                                                                                    |             |
|                            | <b>Codigo Plantilla</b> | <b>Nombre de Plantilla</b>                                                                                                    |             |
| Seleccionar                | 1                       | Satisfacción del Cliente (Servicio)                                                                                                    |             |
| Seleccionar                | $\overline{2}$          | Clima Laboral                                                                                                    |             |
| Seleccionar                | 3 <sup>1</sup>          | Perfil del Visitante                                                                                                    |             |
| Seleccionar                |                         | Aceptacion de Producto                                                                                                    |             |
| Seleccionar                | 5                       | Por lo Sano                                                                                                    |             |
|                            | 6                       | Medicion de Consumo                                                                                                    |             |
| Seleccionar                | 7                       | Planificacion Familiar                                                                                                    |             |
| Seleccionar                |                         |                                                                                                    |             |
| Seleccionar                | 8                       | Adolescencia en extasis                                                                                                    |             |
|                            |                         | <b>PREGUNTAS</b>                                                                                                    |             |
| idPregunta                 |                         | Pregunta                                                                                                    |             |
| Edit 1                     |                         | ¿Está usted satisfecho con su trayectoria en la empresa?                                                                                                    |             |
| Edit 2                     | gLe gusta su empresa?   |                                                                                                    |             |

Figura 4-17: mantenimiento de preguntas

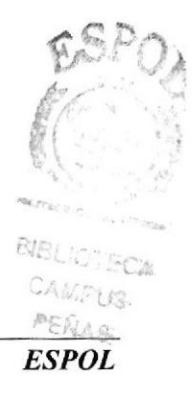